# 用户手册

## **ML318/ML328 (**仅适用于除了传真功能以外的所有内容**)**

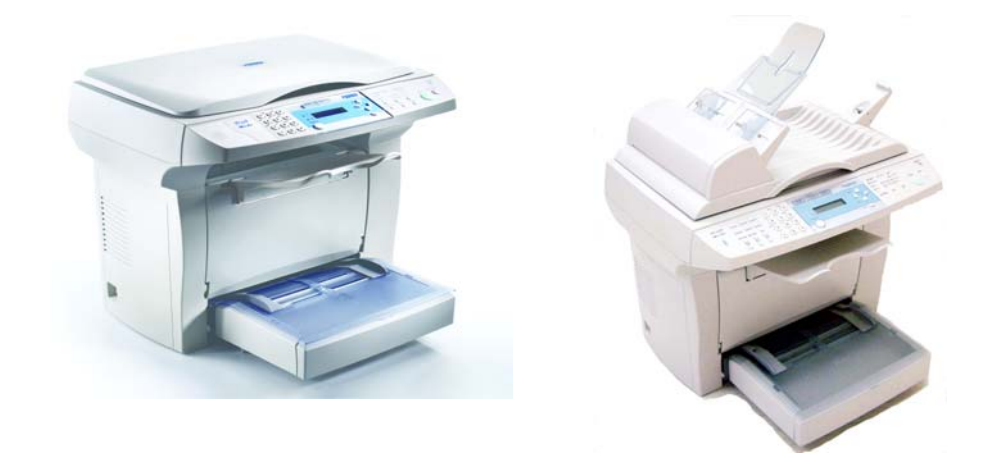

**(P/N: 250-0514-E V1.0)**

## 系列产品所有文件说明手册

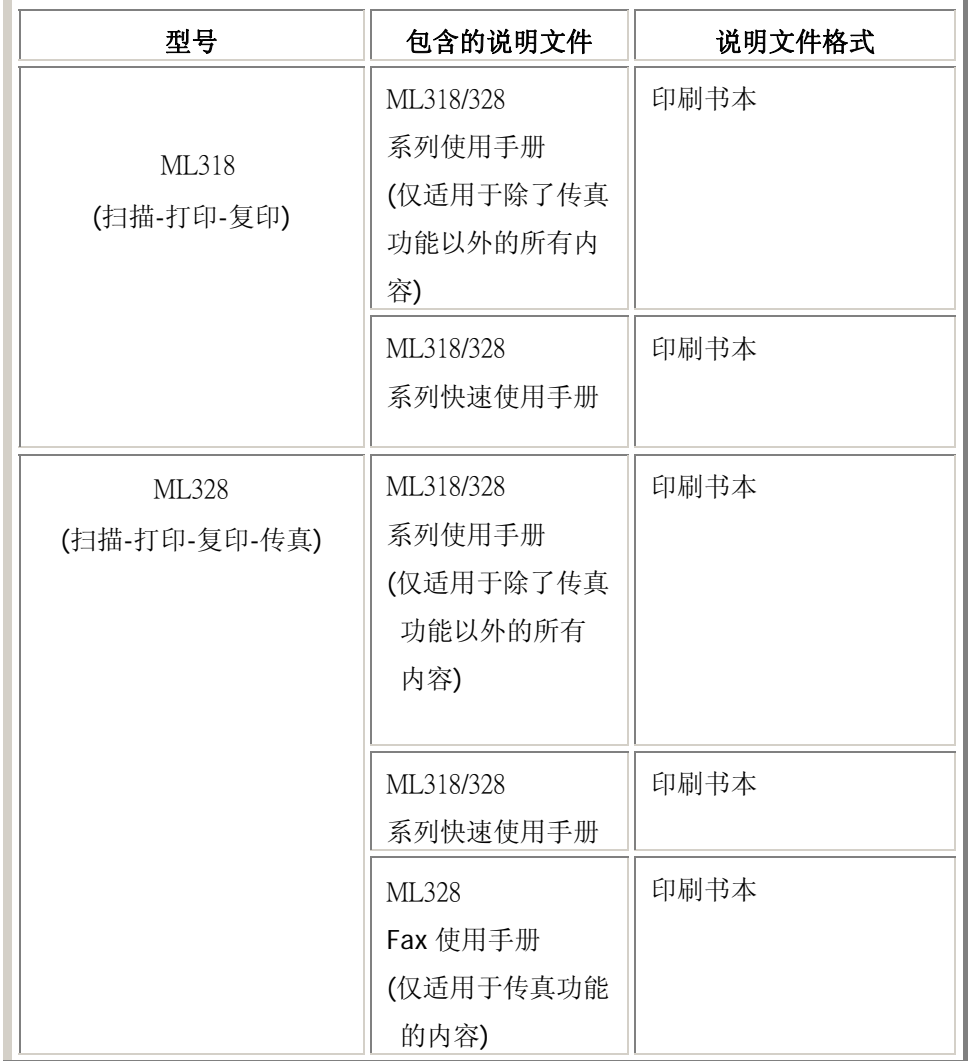

底下表格列出本系列产品所有文件说明手册。请针对您的需要参阅这些文件说明。

**ii** 

#### 商标

Microsoft 是微软公司的美国注册商标。 Windows 和 MS-DOS 是微软公司的美国注册商标。 IBM, PC, AT, XT 是国际商务机器公司的注册商标。 本文中其它厂牌和产品名称皆为各相关厂商之商标或注册商标。

#### 版权所有

版权所有,未经方正科技公司授权,不得将本文内容以任何形式复制、改编、或翻译成任 何文字。

本产品扫描的题材,受政府法律及复制权等其它法规的保护,客户应遵守相关法令。

本书内容若有更动,方正科技公司将不另行通知。

方正科技公司对本文件内容不做任何保证,包括(并不限于)对某项特殊目的之适用性的 隐含保证。

对因此造成之错误,或因装修、效能或本品使用上造成的不固定或严重损害,方正科技公 司不负任何责任。

ML318/ML328 产品使用手册 *iii*

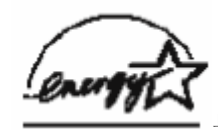

身为能源之星的合作伙伴之一, 方正科技公司确认本产品符合能源之星的

能源效率原则

#### 激光产品安全使用须知

本产品符合激光国际规格(Class 1)标准,即说明本机器不会发射出有害的激光幅射, 因本机器内发出的幅射完全控制在保护罩与外盖之内,所以,任何步骤操作期间,激光都 不会漏出来。不要试图作本手册没有指示的动作,例如拿掉外盖等,这会使激光曝光。

- 请保持打印机背面之排气孔与墙面最少有 10 cm 的距离,以免过热引起火灾。
- 机器沾上水后容易引起火灾或漏电,请勿将花瓶茶杯等放在机器附近。
- 为了防止火灾发生,请勿在机器附近使用易燃性喷雾剂。
- 除了用户手册上的技术操作外,请勿分解、修理和改造打印机,否则有触电、火灾及射 入激光束的危险并有引起失明的可能。
- 严禁开启本手册未指示的、用螺丝固定住的控制板与盖,以免接触到内部的高压部或激 光,而引起触电或失明。
- 开着掀盖复印时,请勿直视曝光灯光源,以免造成眼睛疲劳或疼痛。
- 如果本产品发出异常气味、发热或冒烟,请立即停止使用并拔出电源插头,再通知授权 的维修站。 继续使用损坏的产品或部件可能会导致人身伤害或火灾。
- 当机器内部有夹纸,请务必彻底清除,纸片留在机器内部容易引起火灾。纸张卷附在看 不见或难于看见之处时,请勿勉强取出,以免伤手并请向维修站或经销商连络。
- 机台的内部可能温度很高,在解除卡纸时,任何贴有标签之处,请勿碰触以避免烧伤。
- 长时间使用机器大量复印时,请保持室内空气的流通。否则可能会感到头痛。
- 消耗品在使用前请勿开封 并避免存放在下列场所:
	- −高温、潮湿处
	- −烟火处

−日光直射处

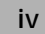

−多尘埃处

- 请勿将用毕墨粉盒扔入火中,残留在匣内的碳粉接触到火后,可能发生粉屑爆炸而造成 人员受伤。
- 使用过的消耗品,需正确妥善处理,例如按照当地的环保法规来处理,或经由本公司指 定的经销商来处理打印机的废弃物。
- 当发生下列情况时请采取相应的应急措施 −当碳粉进入眼睛时,请用清水洗净直至眼睛不痛。若情形比较严重,要请医生诊治。 −碳粉沾在皮肤上时,请用肥皂洗过后再冲洗干净。
	- −碳粉吸入口中时,请立刻离开粉尘地点,并用大量清水漱口。
	- −碳粉饮入腹中时,请吐出并接受医生诊治。

ML318/ML328 产品使用手册 *v*

# 目录

ı

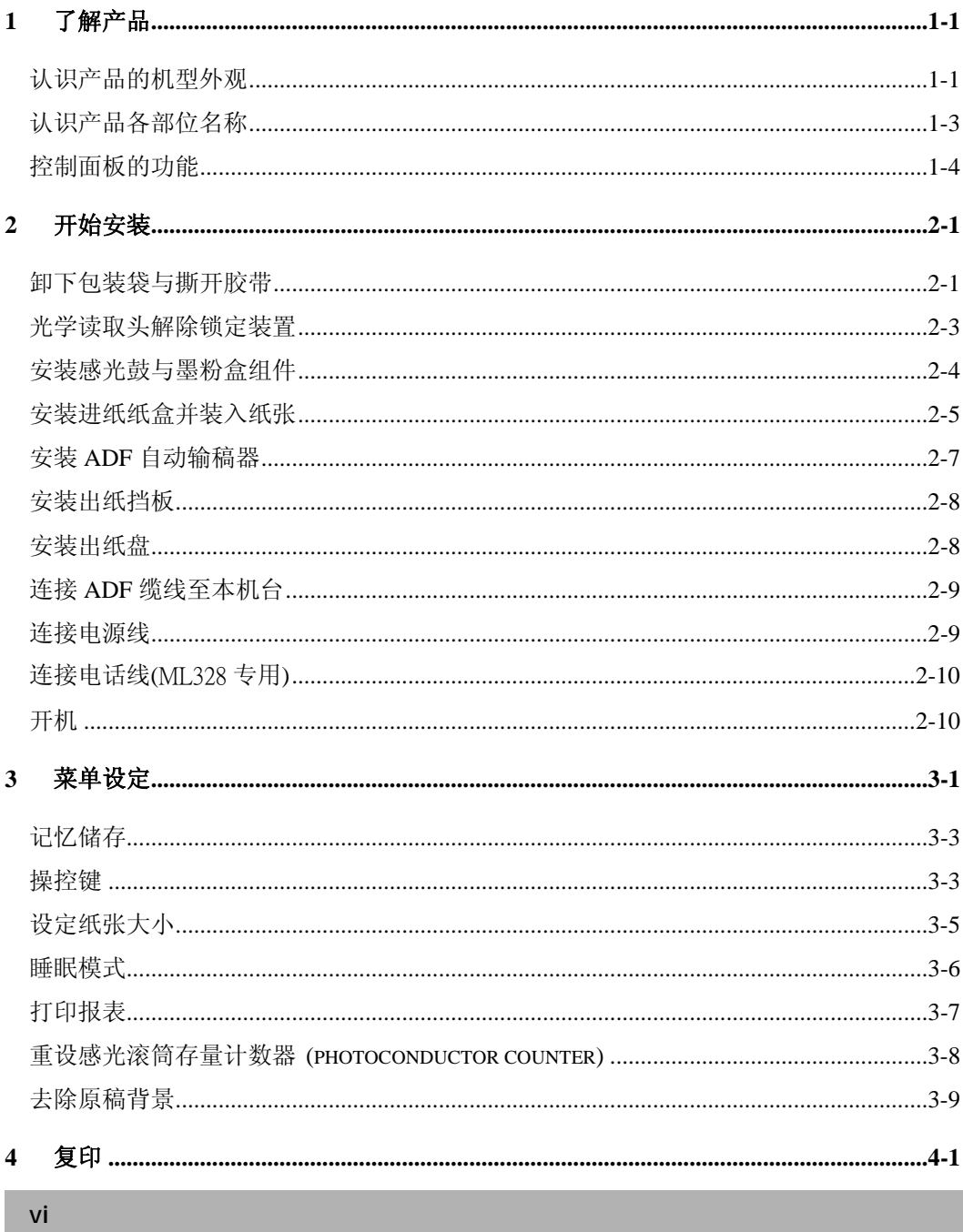

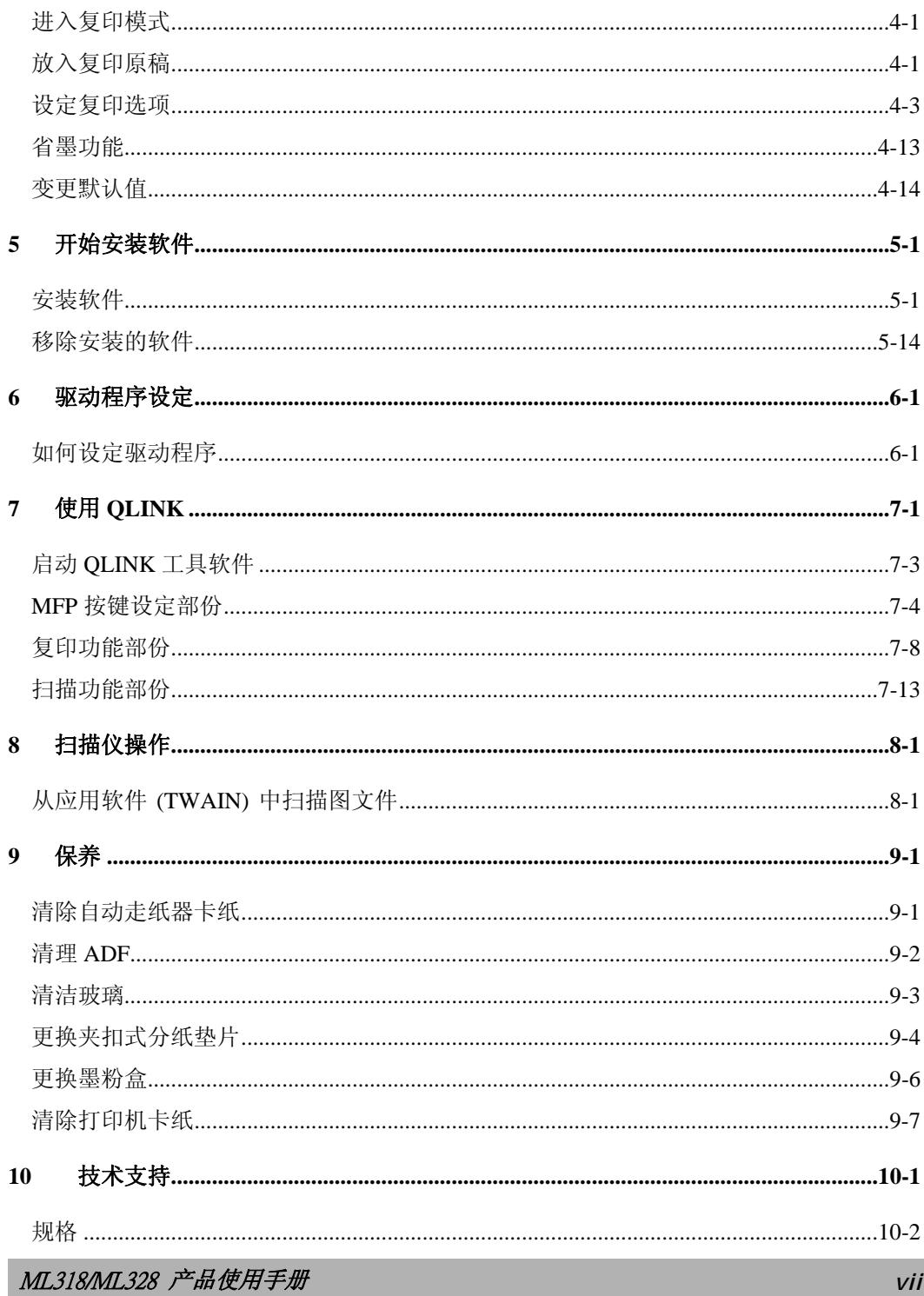

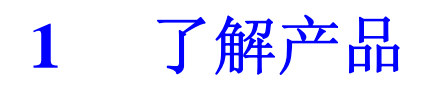

## 认识产品的机型外观

#### ML318 机型外观和规格如底下所示:

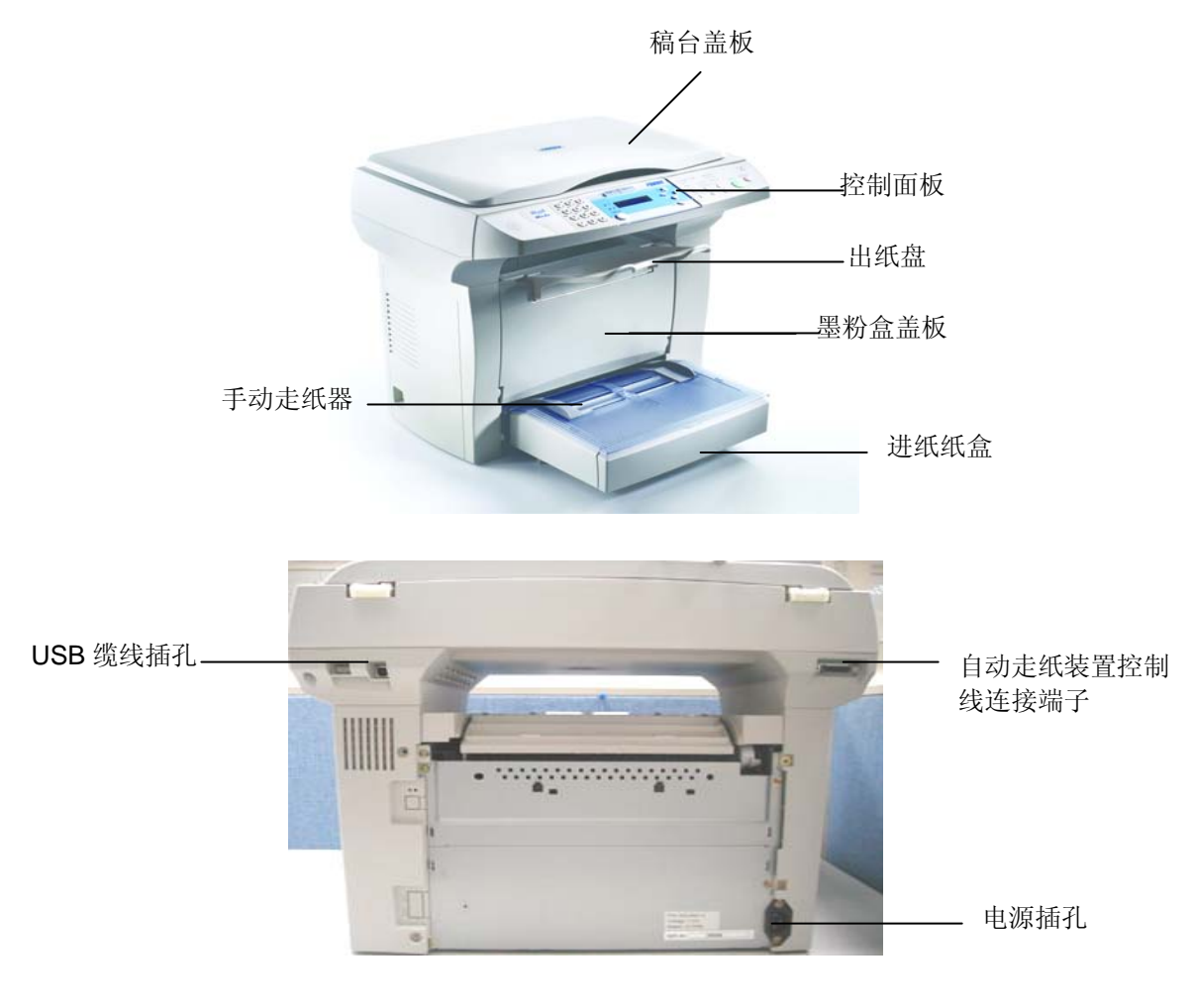

ML318/ML328 产品使用手册 *1-1*

#### ML328 机型外观和规格如底下所示:

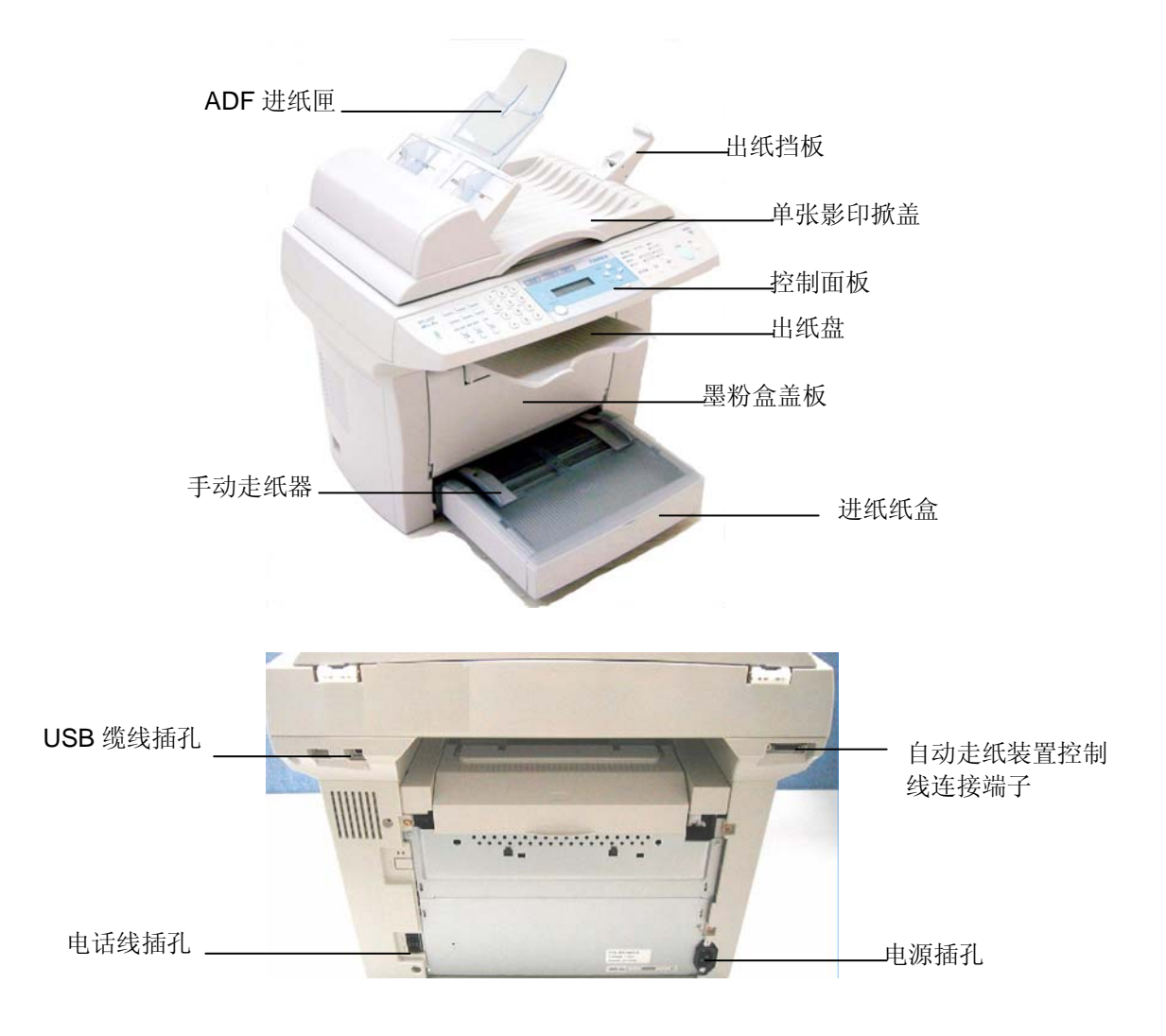

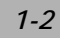

## 认识产品各部位名称

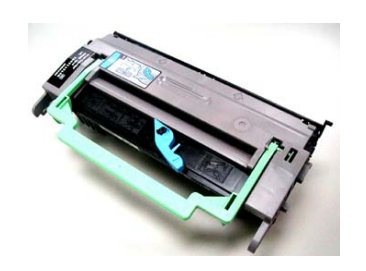

感光鼓与墨粉盒组件 打印机进纸匣

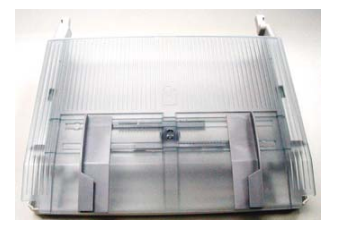

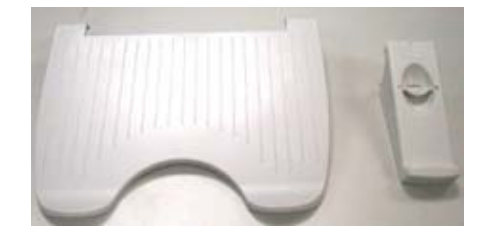

出纸盘

出纸挡板 (ML318 无此附件)

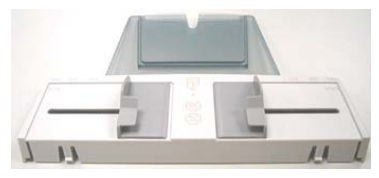

ADF 进纸托盘 (ML318 无此附件)

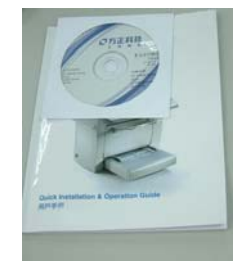

 快速使用手册 与驱动软件

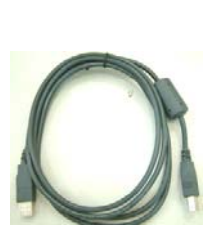

USB 缆线 电源线

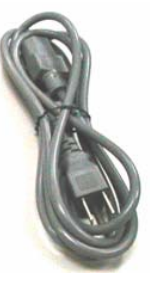

ML318/ML328 产品使用手册 *1-3*

## 控制面板的功能

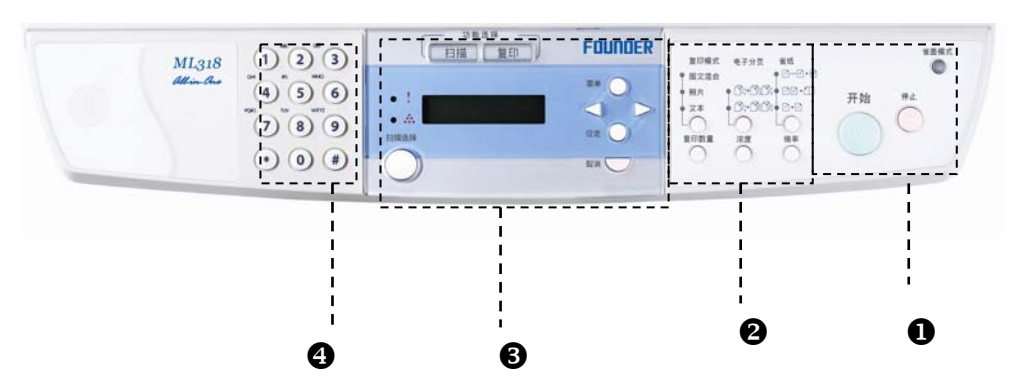

## 功能键

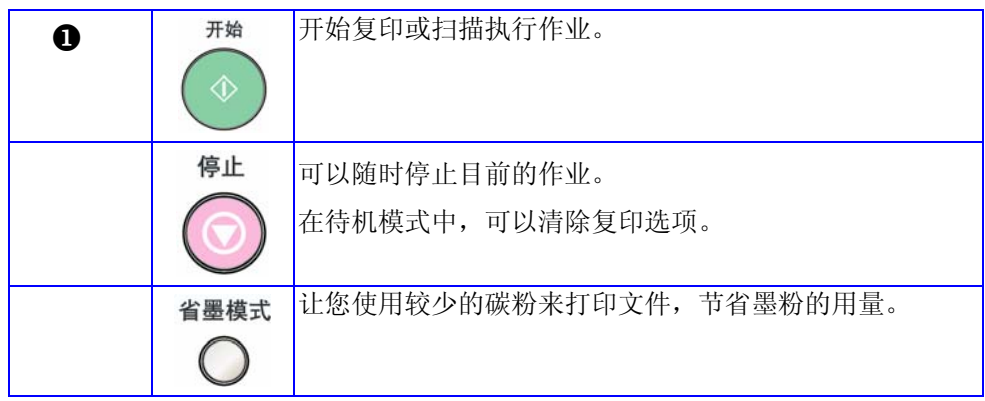

#### *1-4*

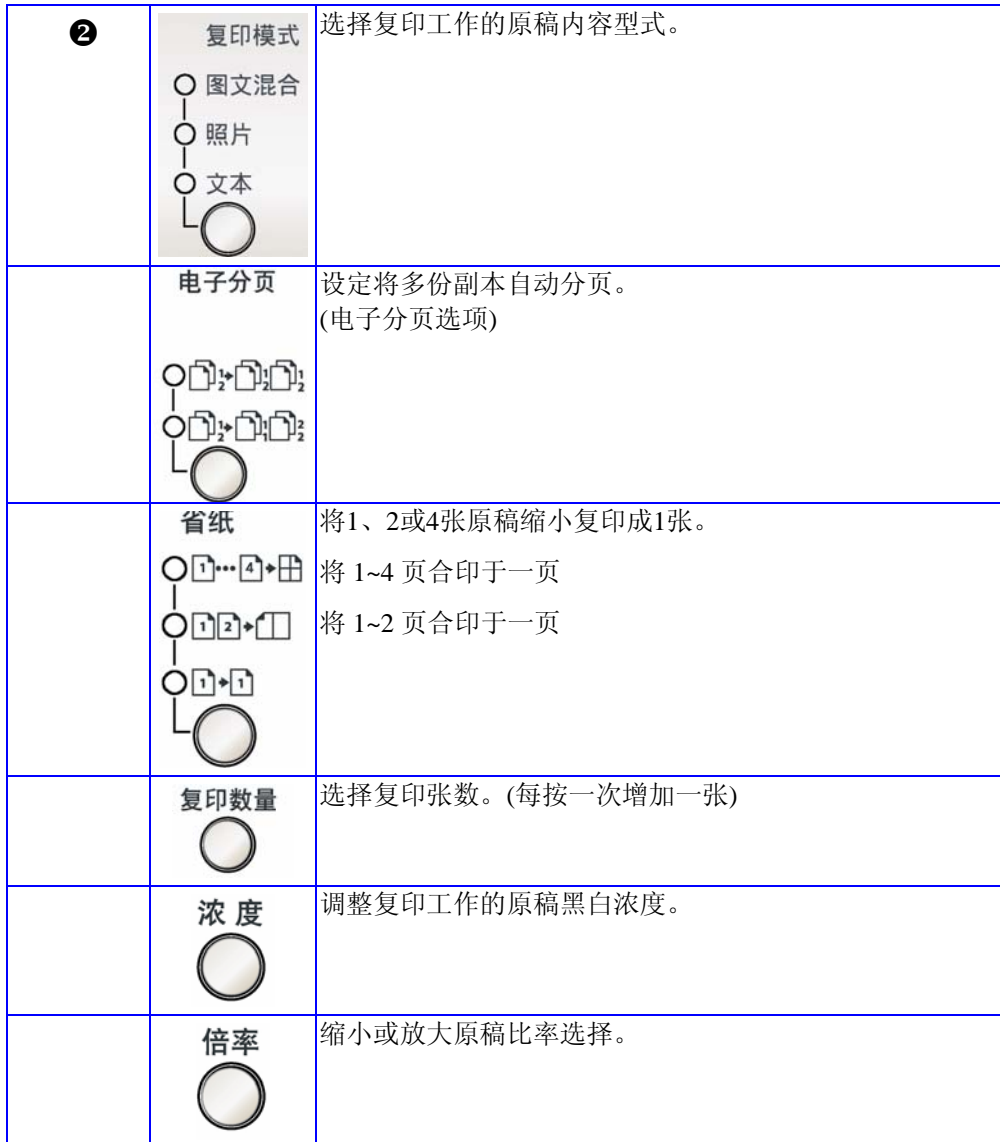

ML318/ML328 产品使用手册 *1-5*

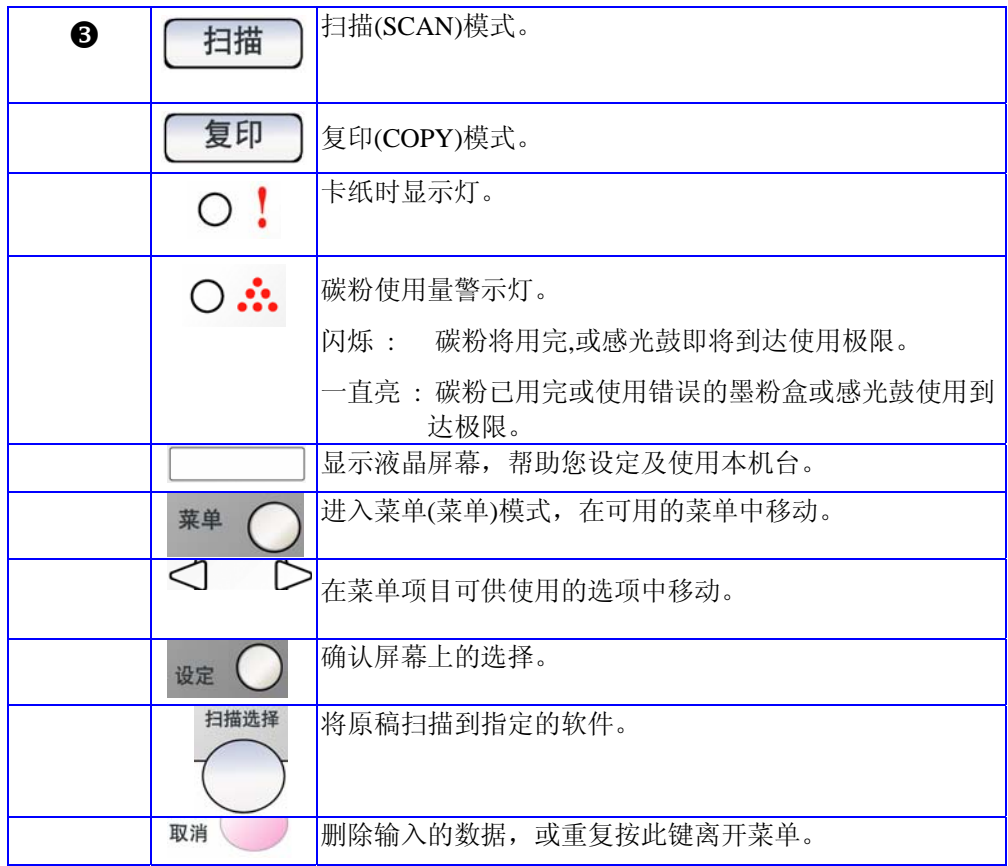

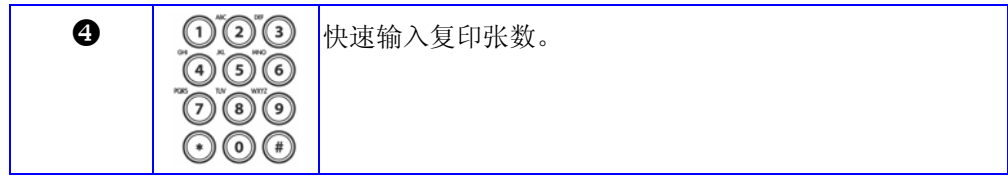

*1-6*

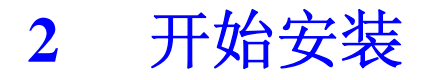

### 卸下包装袋与撕开胶带

ML328 机型:

如下图所示,先将包装袋卸下。

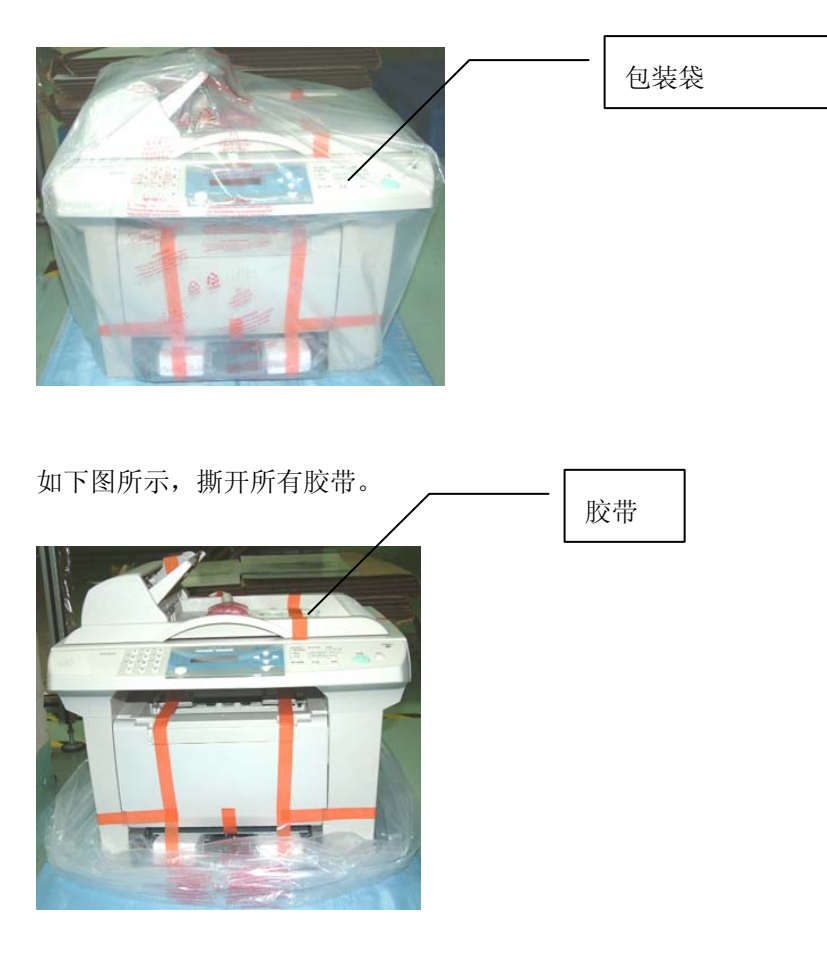

ML318/ML328 产品使用手册 *2-1*

#### ML318 机型:

如下图所示,先将包装袋卸下。

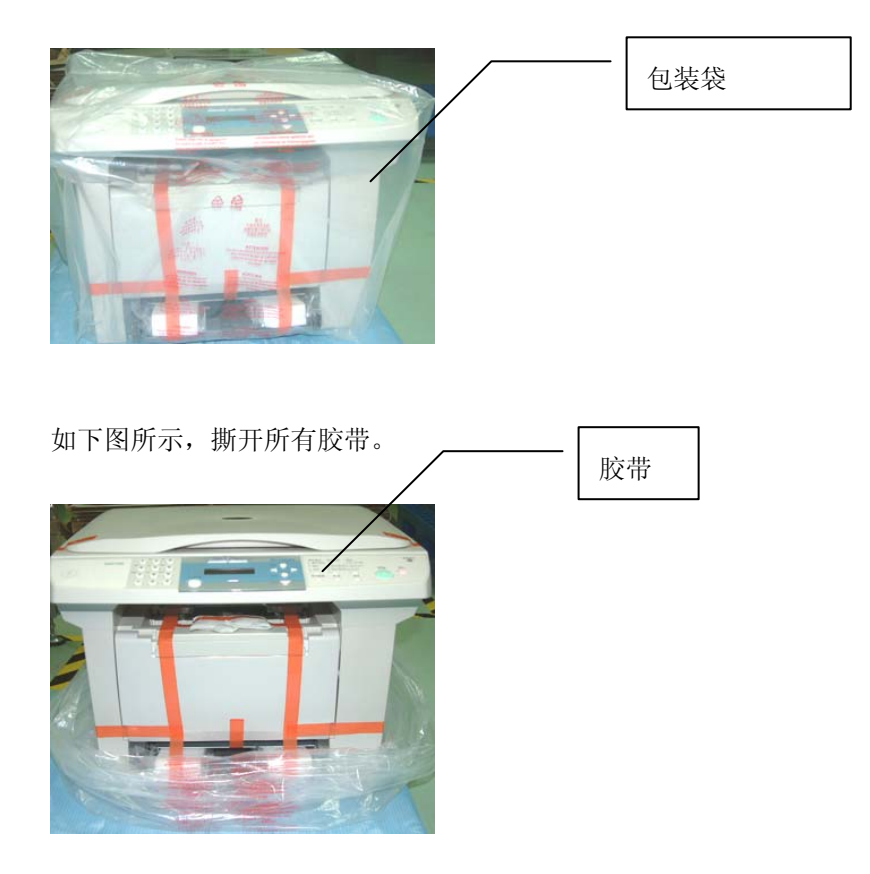

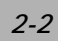

## 光学读取头解除锁定装置

将运送保护锁定开关扳至「开锁」位置。

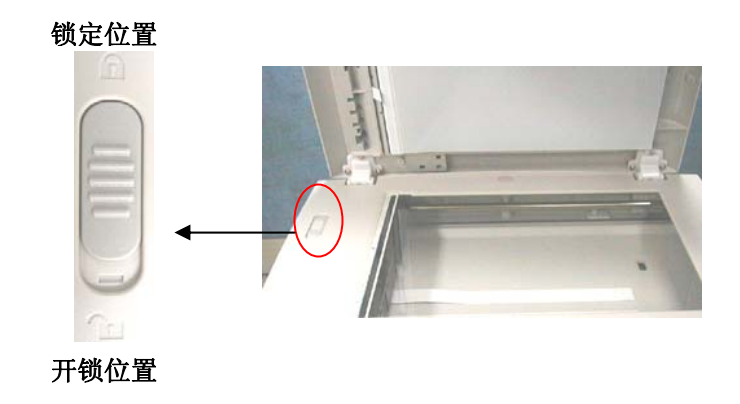

警告:在搬运本产品时,请切记将光学读取头锁定开关扳至「锁定」位置。

ML318/ML328 产品使用手册 *2-3*

## 安装感光鼓与墨粉盒组件

安装感光鼓与墨粉盒组件时,请依下列步骤进行:

#### 感光鼓注意事项

为免墨粉盒受损,请勿将其暴露在亮光下超过数分钟以上。

- **1** 确定墨粉盒门已经打开。
- **2** 依下图方法插入墨粉盒。
- **3** 关上墨粉盒门。

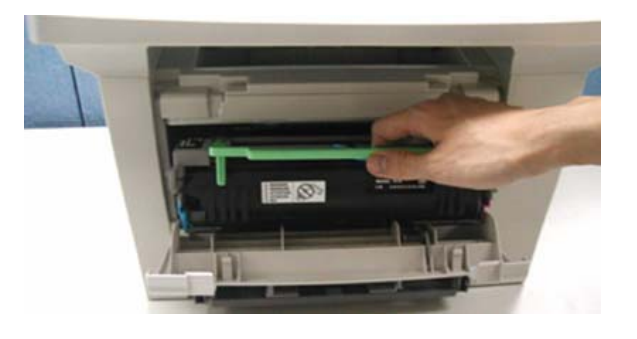

#### 注意

如果碳粉沾到您的衣服或其它布料上,请用干布拍掉碳粉,然后再用冷水冲洗 并放在阴凉处风干。

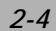

## 安装进纸纸盒并装入纸张

欲安装自动进纸匣与手动走纸器并放入纸张时,请依下列步骤进行:

**1.** 将进纸纸盒滑入卡榫,使其紧密贴合。

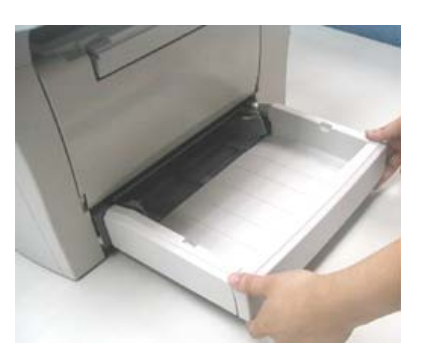

**2.** 压下纸张调整板释放杆并滑动调整板至纸张尺寸。

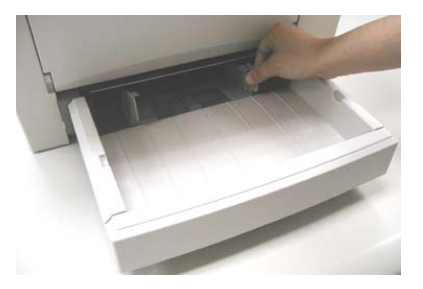

ML318/ML328 产品使用手册 *2-5*

3. 顺一下纸张,然后将纸张放入进纸纸盒中。

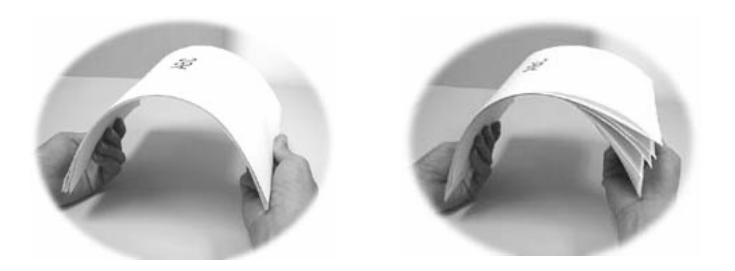

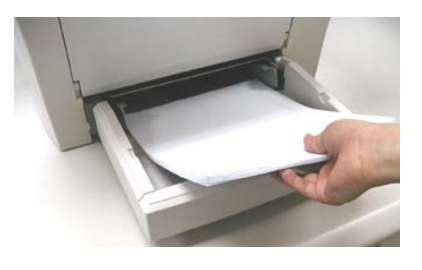

**4.** 将手动走纸器安装在进纸纸盒上方。

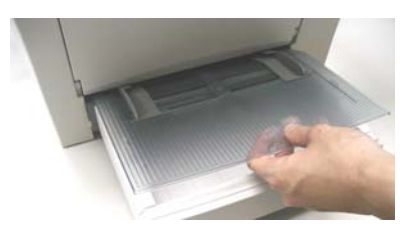

$$
2-6
$$

## 安装 ADF 自动输稿器

(仅适用于ML328机型)

请依下列方法安装ADF自动输稿器:

将进纸托盘装在ADF自动输稿器上,如下图所示:

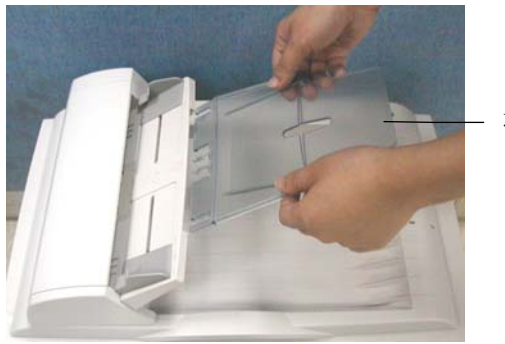

进纸托盘

ML318/ML328 产品使用手册 *2-7*

## 安装出纸挡板

(仅适用于ML328机型)

请依下列方法安装出纸挡板,如下图所示:

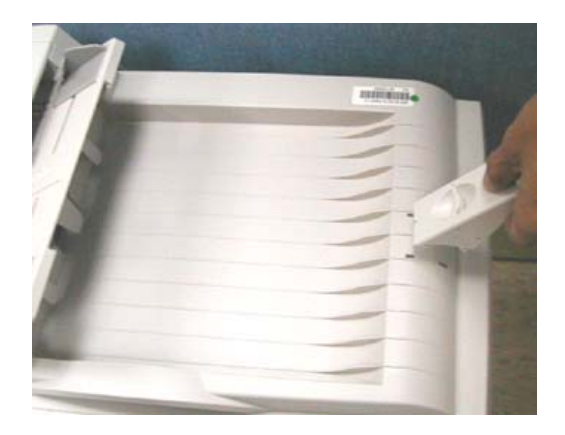

## 安装出纸盘

请依下列方法安装打印机出纸盘,如下图所示:

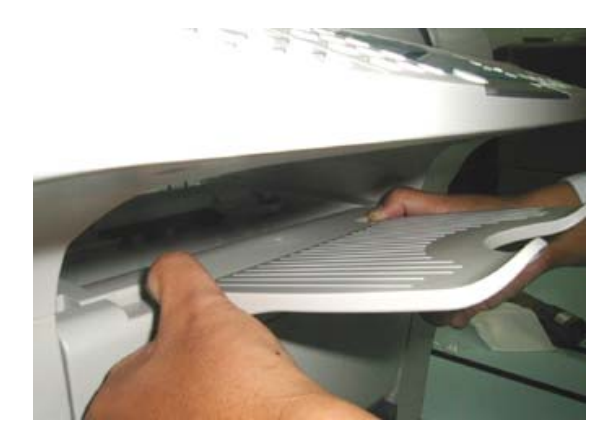

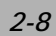

### 连接 ADF 缆线至本机台

(仅适用于ML328机型)

将ADF缆线的连接端接在自动走纸装置连接座上。

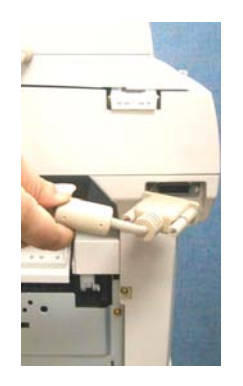

### 连接电源线

- 1. 确定电源开关在关「O」的位置以确定关闭电源。
- 2. 将电源线接头接到本机台的电源插孔。
- 3. 将电源插头插上电源。

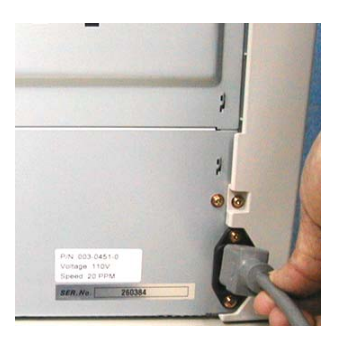

ML318/ML328 产品使用手册 *2-9*

## 连接电话线(ML328 专用)

如果您使用的是ML328:

请将所附的电话线丨端接于电话插座上,另丨端则接于本机的电话线插孔上。

### 开机

1. 电源控制开关位于本机台侧边。要开机时,请将开关切到「I」的位置。

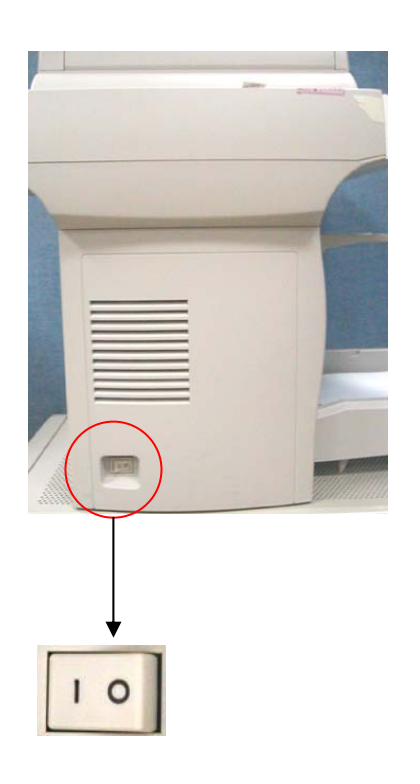

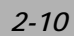

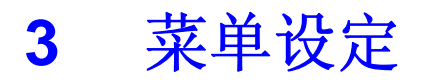

本机台可以让您轻松使用操控键来设定菜单。具有使用者亲和力的设定功能能帮助您 运用本机台的所有选单选项。因为所有设定都能在LCD上完成,因此我们列出屏幕操作指 示步骤来帮助您设定本机台。您只要依照这些指示,就能完成菜单选择及设定选项。

#### 菜单

您也许不需要使用手册就能设定本机台。但利用以下的菜单可以帮助您了解本机台所 提供的菜单选择与选项:

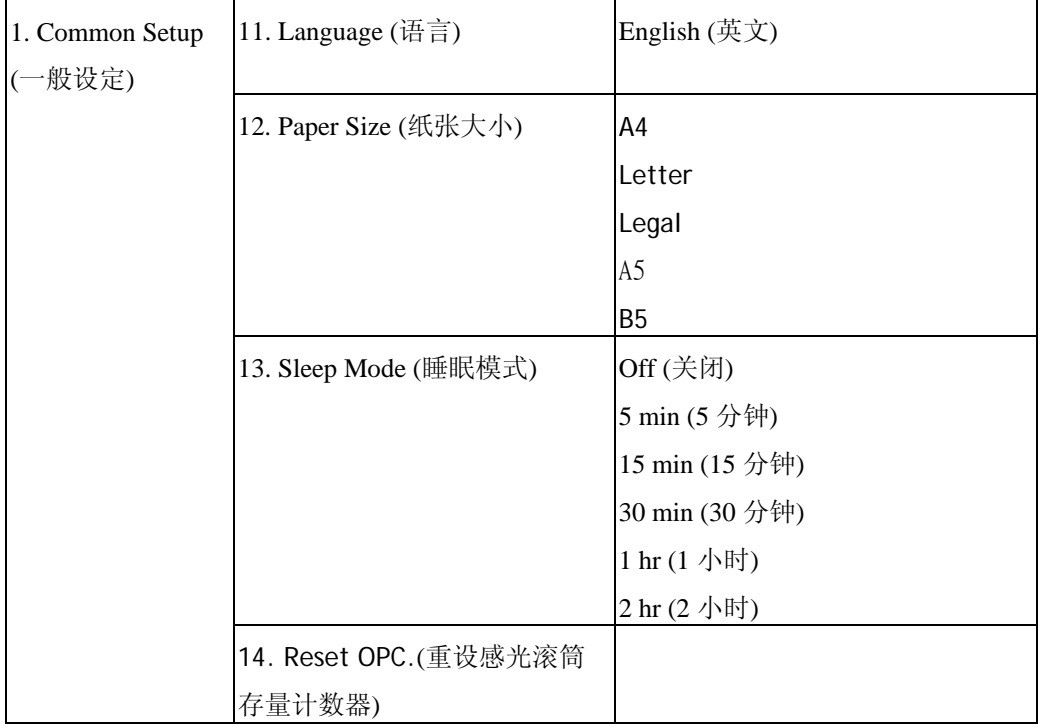

ML318/ML328 产品使用手册 *3-1*

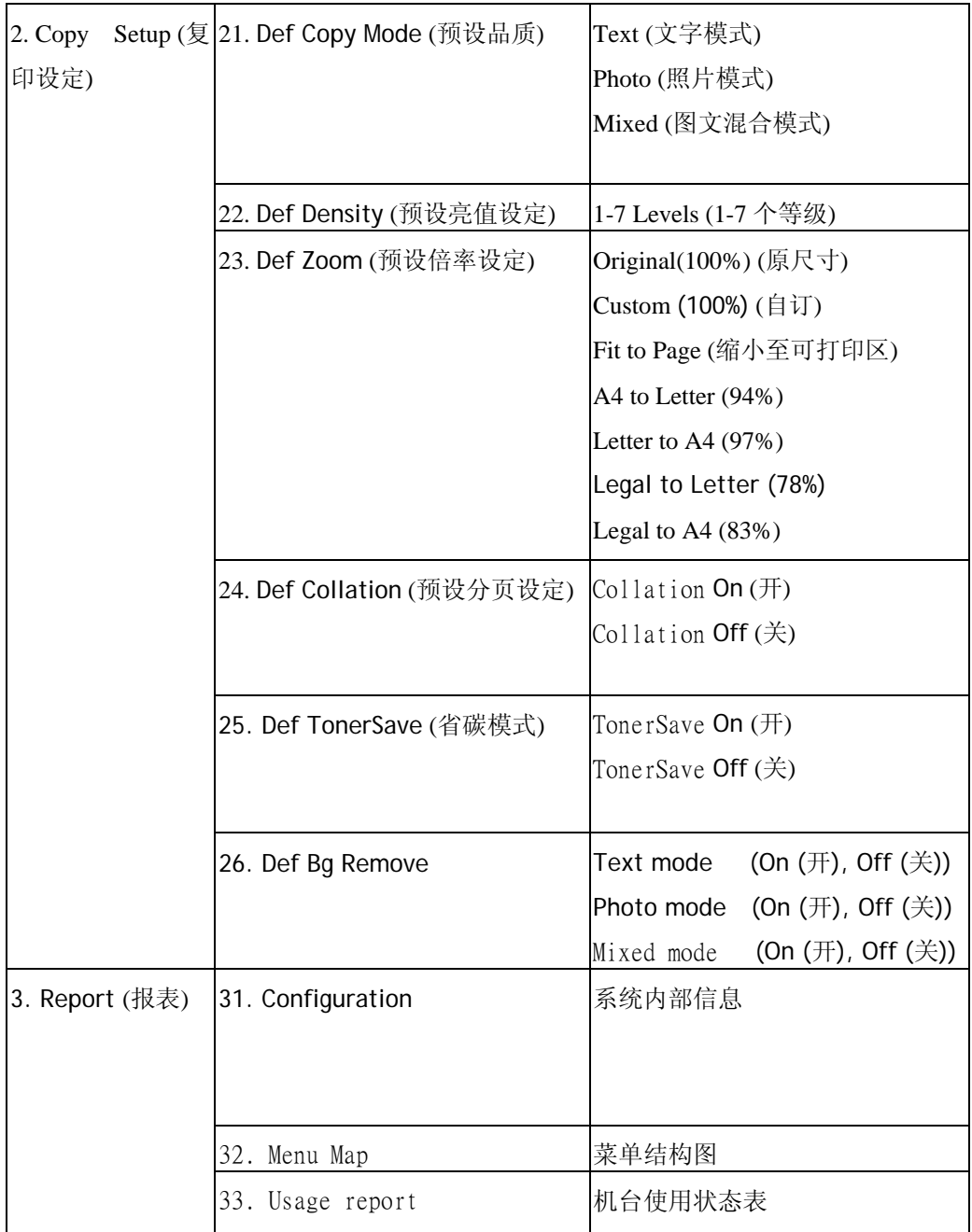

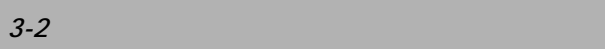

### 记忆储存

如果电源中断的话,您的选单设定并不会遗失,因为设定值已经永久储存在内存中。 临时设定值(复印张数与省纸模式)则无法保留。

#### 操控键

下图是本产品设定功能选取方式,在操作菜单时可从液晶显示屏读取相关讯息。

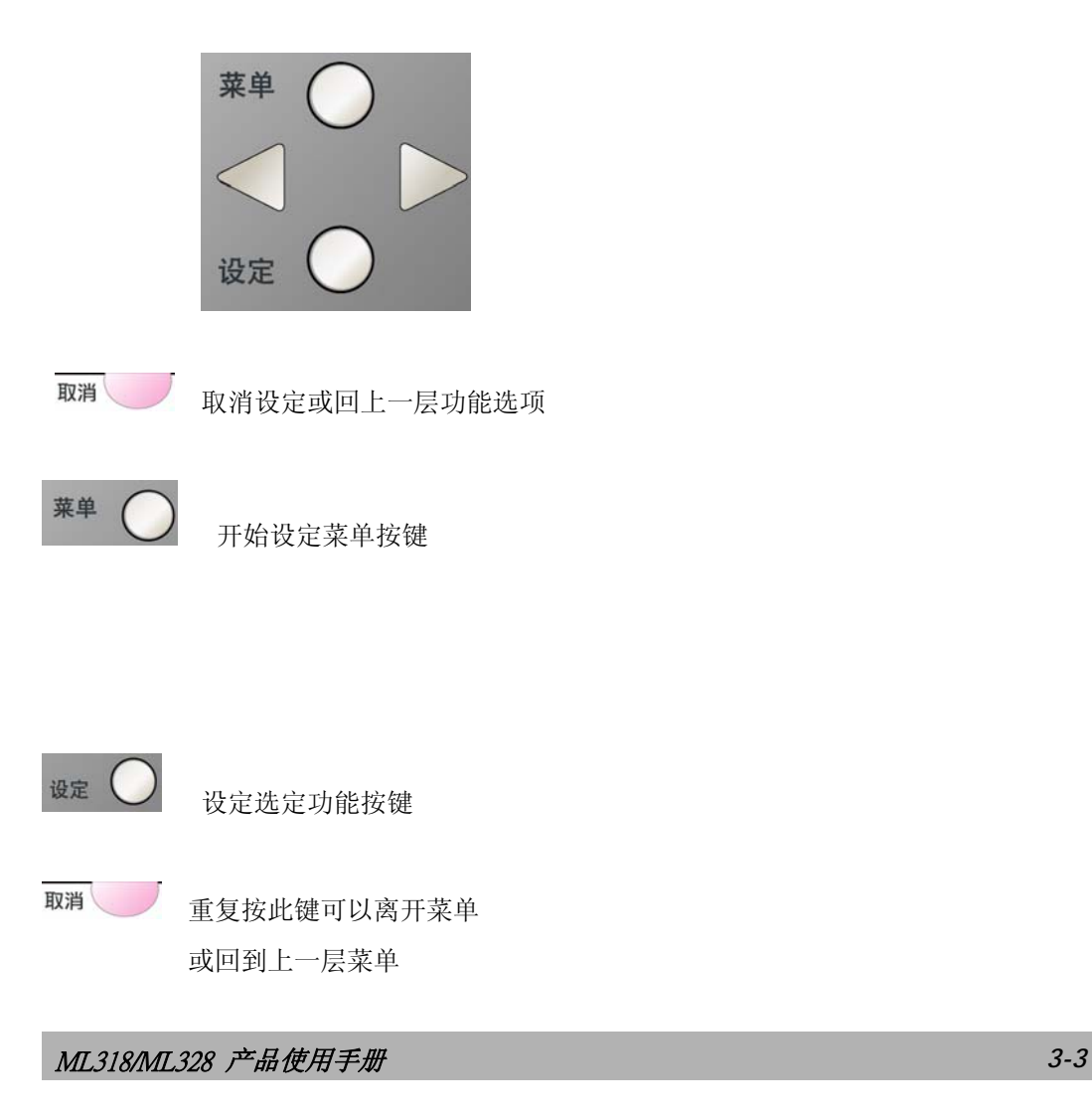

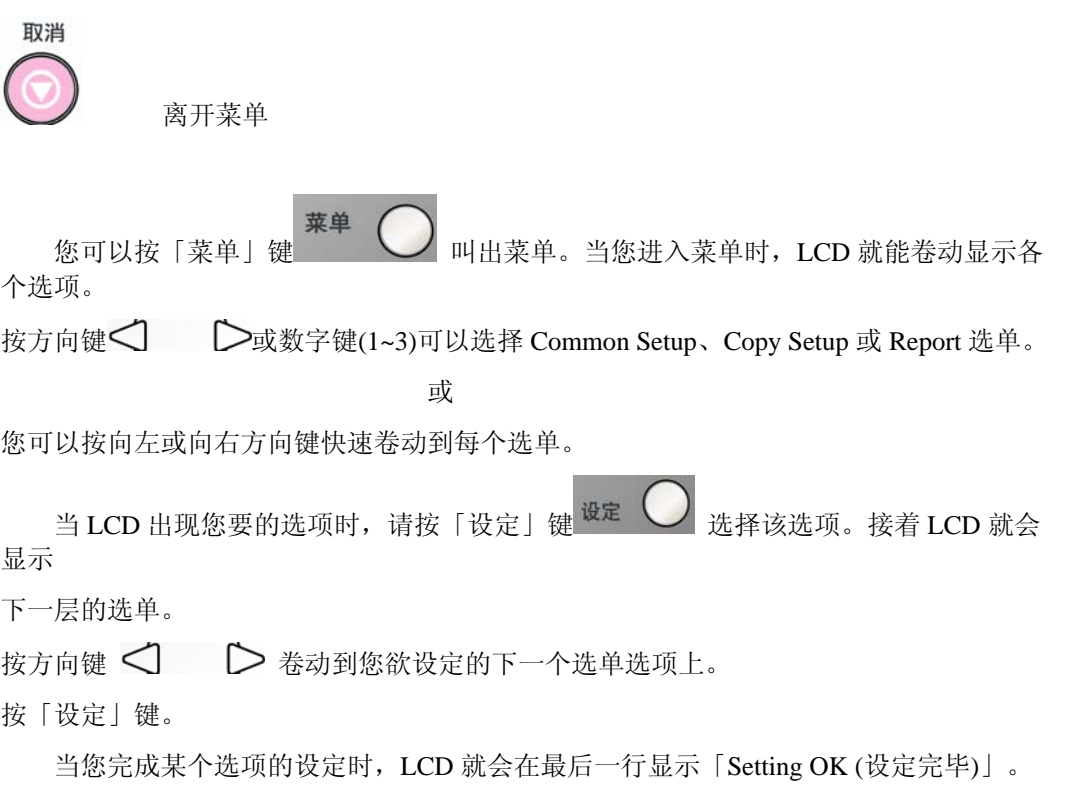

目前的选项设定值会有打勾记号「v」加以标示。

*3-4*

### 设定纸张大小

将纸张装入进纸匣后,您还必须使用控制面板的按键来设定纸张大小。这些设定值将 会套用在复印模式中。

- 菜单 1. 按「菜单」键
- 2. 重复按卷动键<  $\bigcirc$ , 直到屏幕上出现 [1. Common Setup ] 为止。
- 3. 按「设定」键 <sup>设定</sup>
- 4. 重复按卷动键,直到屏幕上出现「**12. Paper Size**」为止。
- 5 按「设定」键。
- 6. 按卷动键选择您要的纸张大小选项。
- 7. 按「设定」键储存您的选择。

ML318/ML328 产品使用手册 *3-5*

#### 睡眠模式

睡眠模式可以让本机台在闲置时进入省电模式,以节省耗电量。您可以选择进入睡眠 模式之前的闲置时间长短。如果您试图在睡眠模式下复印时,必须稍等一下,等机台的温 度上升到作业温度时才能进行复印。

在睡眠模式下可按任意按键即可离开睡眠模式。

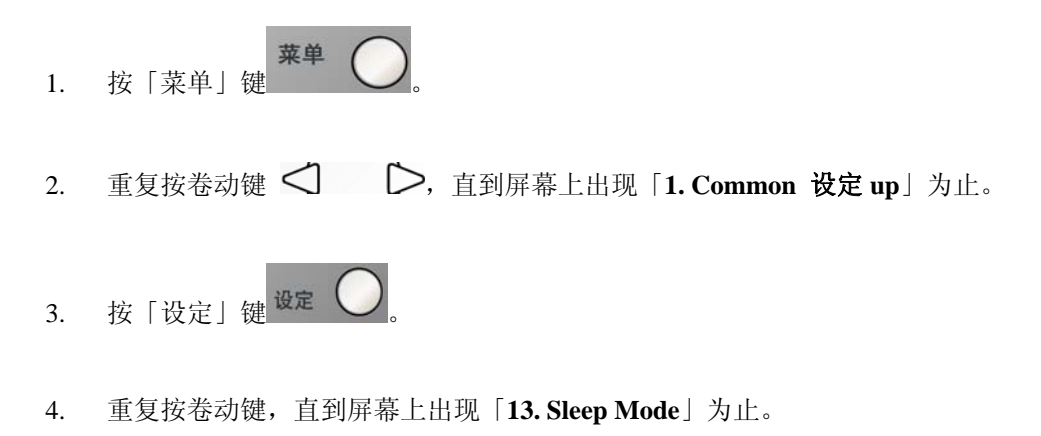

- 5. 按「设定」键。
- 6. 按卷动键选择您要的睡眠模式选项。
- 7. 按「设定」键储存您的选择。

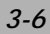

### 打印报表

#### 打印报表

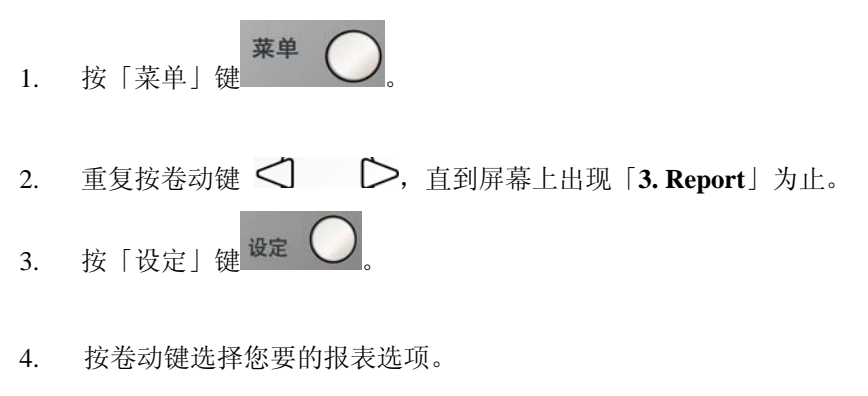

5. 按「设定」键印出报表。

ML318/ML328 产品使用手册 *3-7*

#### 重设感光滚筒存量计数器 (photoconductor counter)

在替换完你的旧感光鼓(drum cartridge) 且整组碳粉夹套件安装回打印机 后,请做下列步骤来重设感光滚筒存量计数器:

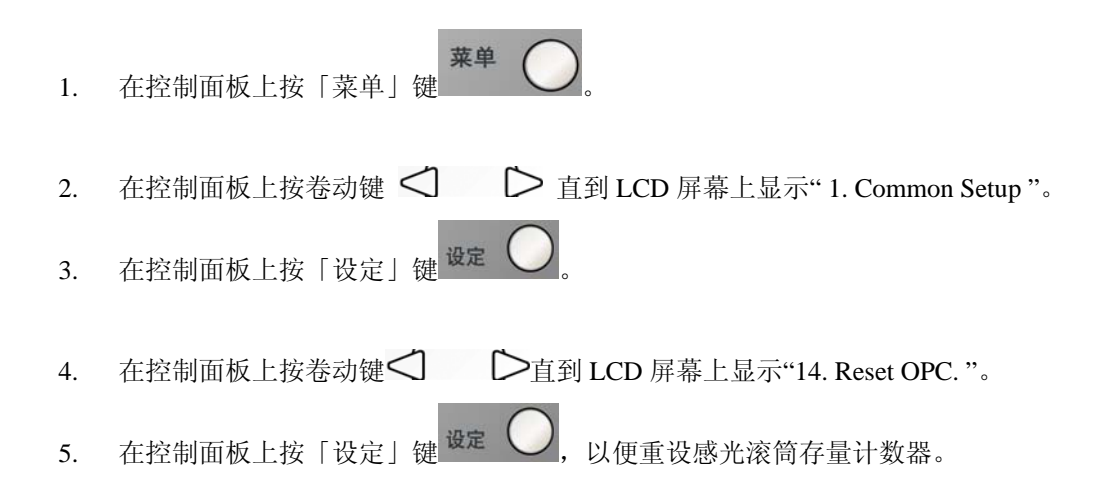

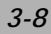

### 去除原稿背景

若原稿有彩色背景,您可驱除此背景以促使复印内容清晰。

- 菜单 1. 按「菜单」键
- 2. 重复按卷动键<  $\bigcirc$ , 直到屏幕上出现「2. Copy Setup」为止。 3. 按「设定」键 设定
- 4. 重复按卷动键,直到屏幕上出现「**26. Def Bg Remove**」为止。
- 5. 按「设定」键。
- 6. 按卷动键选择您要的复印模式选项。
- 7. 按「设定」键储存您的选择。
- 8. 当「Bg Remove on」讯息出现时,再按「设定」一次。

ML318/ML328 产品使用手册 *3-9*

# **4** 复印

### 进入复印模式

进行复印之前,请先确定 <sup>复印</sup> 亮着绿灯。如果没有的话,请按 <sup>复印</sup> 进入 复印模式。本机台的预设设定是复印模式。

### 放入复印原稿

#### 将原稿放在玻璃平台上

- **1.** 确定ADF上并未放置任何纸张。
- **2.** 打开掀盖。
- **3.** 将原稿正面朝下置中放在玻璃平台上,将原稿的中间和边框上的箭号对齐,如下图所 示:

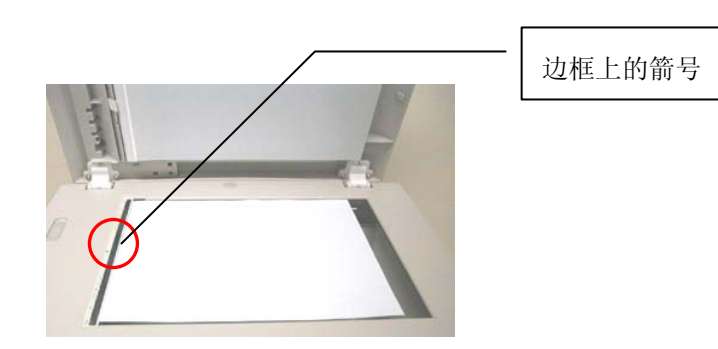

**4.** 轻轻盖上掀盖。

ML318/ML328 产品使用手册 *4-1*

**5.** 使用控制面板的按键自订复印设定值。

请参阅第4-3页的「设定复印选项」。 要清除设定值的话,请按「清除」键。

**6.** 按「开始/复印」键开始复印。

注意:如果用平台扫描,则自动走纸器不可放纸。

#### 将原稿放入**ADF**自动输稿器的进纸托盘上

- **1.** 将纸张整理好,放入进纸匣中。
- **2**. 将原稿正面朝上放入,要复印的第一张原稿放在最上面。
- **3.** 调整纸张调整板以配合原稿尺寸。

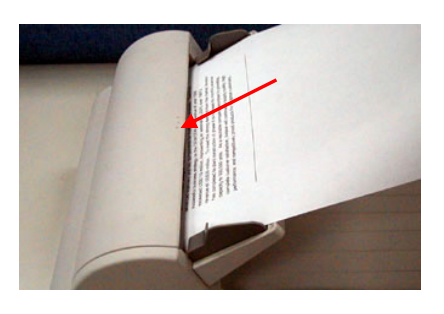

- 4. 使用控制面板的按键自订复印设定值。 请参阅第4-3页的「设定复印选项」。 要清除设定值的话,请按「停止/清除」键。
- 5. 按「开始/复印」键开始复印。

注意:如果用自动走纸器扫描,则平台不可放纸且不可将单张复印盖板掀开。

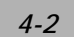
## 设定复印选项

控制面板上的按键可以让您设定所有基本复印选项。 按下「开始/复印」键开始复印之前,请先设定好下列选项。

注意: 如果您在设定复印选项时按了「停止/清除」键的话, 您刚才所设定的所有复印选 都会被取消,所有设定值都会回复成使用者预设状态。

#### 浓度

如果您的原稿包含了较淡的图片或文字可选择增浓度,若您的原稿为阴暗的图片时 您可以调减浓度让影印后的副本更容易阅读。

调整浓度的方法:

- 1. 按「浓度」键。
- 2. 连续按「浓度」键调整至您要的浓度。

## 复印模式选择

您可以提升原稿类型的复印质量。

要选择复印模式的话,请按「复印模式选择」键。 您每按一次此键,被选择的模式的LED灯就会亮起。

有下列几种在控制面板上的复印模式供您选择:

- 图文混合(Mixed):用于混合了文字与图形的原稿。
- 照片(Photo):用于图片型的原稿
- 文字(Text):用于纯文字型的原稿。

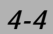

### 缩放倍率

您可以选择下列几种放大或缩小倍率。

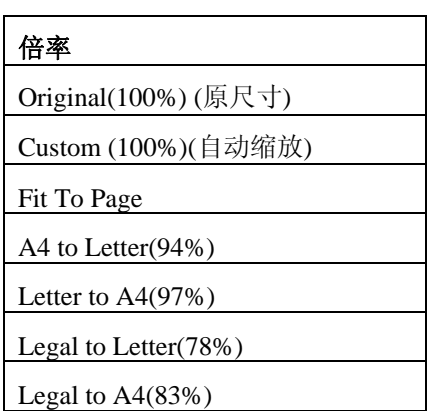

「自(Fit To Page)」选项会自动计算设定纸张缩小至打印机可打印区域。 「自订(Custom)」选项可以让您将缩放倍率调整为 25%到 400%之间。

#### 选择预设的复印尺寸:

- 1. 按「缩小/放大」键。 屏幕的最后一行会显示默认值。
- 2. 使用「缩小/放大」键或卷动键 < → → → 我出您要的尺寸设定值。

3. 按「设定」键确认您的选择。

- 1. 按「缩小/放大」键。
- $2.$  重复按「缩小/放大」键或卷动键  $\bigcirc$ , 直到屏幕最后一行出现「Custom:100 %」为止。
- 3. 按「设定」键确认您的选择
- 4. 使用数字键盘的数字键输入您要的复印比率。
- 5. 按「设定」键确认您的选择。

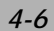

### 复印张数

您可以使用「复印张数」键选择1到99之间的复印张数。

重复按「复印张数」键,到您要复印的张数为止(每按一次会增加一张)。 或

直接使用数字键输入您要复印的张数

或

 $\text{tr}\left\{\mathbf{z} \in \mathbb{Z}^d\mid \mathbf{z} \right\} = \sum \mathbf{z}, \text{tr}\left\{\mathbf{z} \in \mathbb{Z}^d\mid \mathbf{z} \right\}$ (按住 < ) ▶ 键不放可以快速增加或减少您要复印的张数。)

## 分页

如果您想将数份副本分页,请使用ADF。原稿将会以12、12、12的顺序印出。

要使用分页功能时,请按「电子分页」键。 您每按一次此键,所选择的模式的LED灯就会亮起。

有下列几种分页模式供您选择:

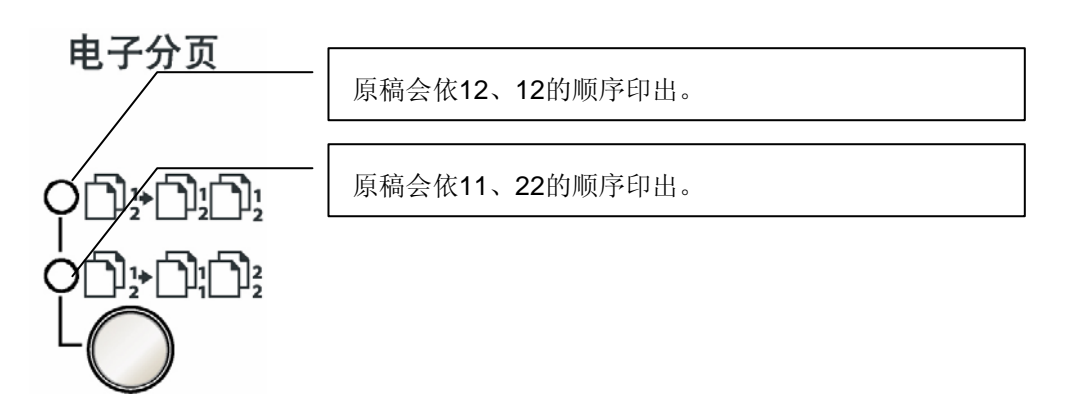

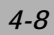

- 注: (1) 可分页页数多寡与扫描模式及原稿有关。
	- (2) 若透过自动走纸器来使用本功能,则本功能会自动扫描所有原稿。 若透过平台方式来使用本功能,则请遵循底下手动扫描步骤:
		- a. 将第一张原稿正面朝下置中放在玻璃平台上。
		- b. 按「电子分页」键。
		- c. 选择您所需电子分页的份数。
		- d. 按「开始/复印」键。当第一张原稿完成复印后屏幕显示: Continue: START Finish :  $*$
		- e. 放入下一张原稿,按「开始/复印」键。完成复印后屏幕显示 Continue: START Finish : \*
		- f. 重复上一步骤执行至您扫描完所有的原稿为止。
		- g. 完成所有原稿并开始电子分页复印请按 \* 键。
		- h. 打印机会印出您要的电子分页结果。

### 省纸功能

要使用「省纸模式」功能时,请按「省纸」键。 您每按一次此键,所选择的模式的LED灯就会亮起。

有下列几种省纸模式供您选择:

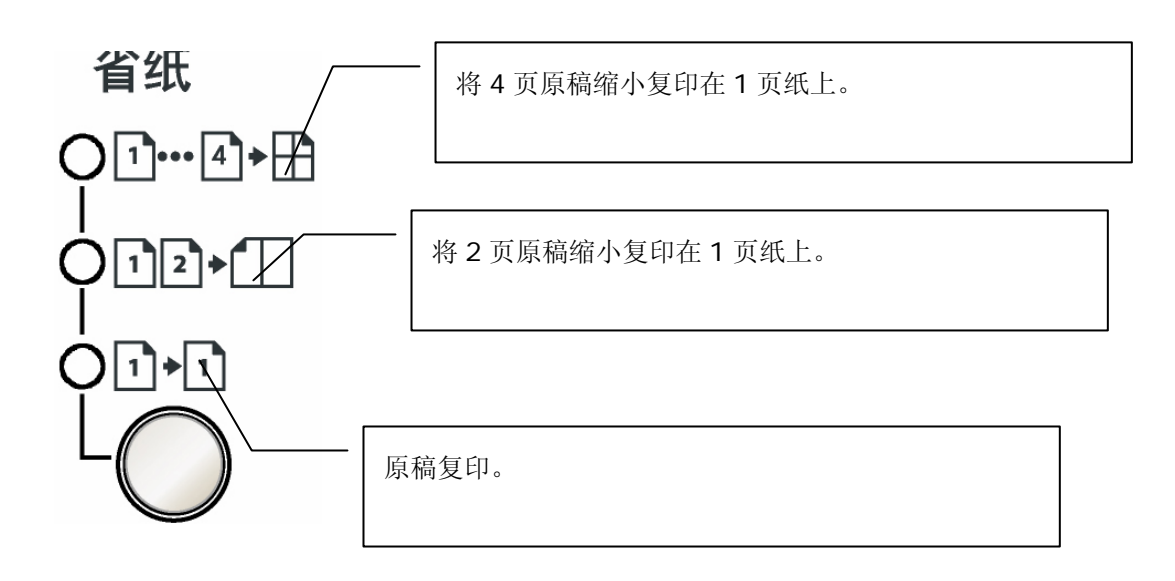

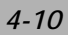

- 注: (1) 省纸模式不支持与「电子分页」或「缩小放大原稿比率」同时使用。
	- (2) 若透过自动走纸器来使用本功能,则本功能会自动扫描所有原稿。 若透过平台方式来使用本功能,则请遵循底下手动扫描步骤:
		- a. 将第一张原稿正面朝下置中放在玻璃平台上。
		- b. 按「省纸模式」键,选择您要的选项 (2 合 1 或 4 合 1)。
		- c. 按「开始/复印」键。第一张原稿完成复印后屏幕显示:

 Continue: START Finish :  $*$ 

d. 放入下一张原稿,按「开始/复印」键。完成复印后屏幕显示 Continue: START

Finish : \*

- e. 重复上一步骤执行至您扫描完所有的原稿为止。
- f. 打印机会印出结果。 (如果选将 2 页原稿缩小复印在 1 页纸上时, 则每扫完两张会自动打印一张; 如果选将 4 页原稿缩小复印在 1 页纸上时, 则每扫完 4 张自动打印一张。)

特殊中止状况范例:

 假设您要选将 2 页原稿缩小复印在 1 页纸上,且想在扫描完第一张原稿后强迫中 止第二张的扫描。

- a. 将第一张原稿正面朝下置中放在玻璃平台上。
- b. 按「省纸模式」键,选择将 2 页原稿缩小复印在 1 页纸上。
- c. 按「开始/复印」键。第一张原稿完成复印后屏幕显示:

Continue: START

Finish : \*

d. 若按 \* 键, 则强迫结束, 打印机立即打印出只有第一张原稿的结果。 若等了约30秒后,您未按任何键,则打印机亦立即打印出只有第一张原稿的结 果。

## 省墨功能

您可以利用这项功能节省碳粉用量。当您开启「省墨模式」功能时,复印结果会显得 比较淡 (省墨约50%)。 此模式的默认值是关闭。

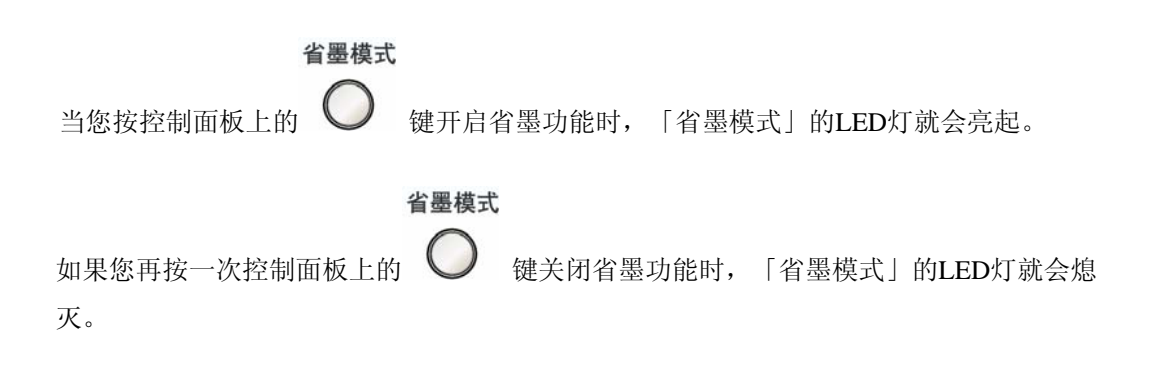

## 变更默认值

包括「浓度」、「复印模式」、「缩放倍率」及「分页」等复印选项都能设定为常用 的模式。当您复印文件时,除非您利用控制面板上的按键改变了其相对的选项,否则本机 台都会使用默认值进行复印。

## 更新菜单中「复印模式」默认值的方法:

- 菜单 1. 按「菜单」键
- 2. 重复按卷动键 <<br> **Copy Setup**」为止。
- 3. 按「设定」键 <sup>设定</sup>
- 4. 重复按卷动键,直到屏幕上出现「**21. Def Copy Mode**」为止。
- 5. 按「设定」键。
- 6. 按卷动键选择您要的「复印模式」选项。
- 7. 按「设定」键储存您的选择。

*4-14*

## 更新菜单中「浓度」默认值的方法:

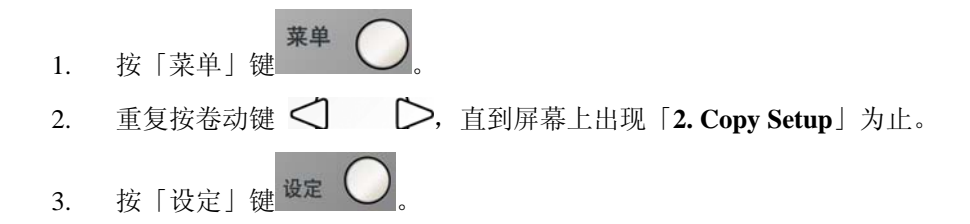

- 4. 重复按卷动键,直到屏幕上出现「**22. Def Density**」为止。
- 5. 按「设定」键。
- 6. 按卷动键选择您要的「浓度」等级。
- 7. 按「设定」键储存您的选择。

## 更新菜单中「缩放倍率」默认值的方法:

- 1. 按「菜单」键 2. 重复按卷动键 <  $\bigcirc$ , 直到屏幕上出现「2. Copy Setup」为止。 3. 按「设定」键 <sup>设定</sup>
- 4. 重复按卷动键,直到屏幕上出现「**23. Def Zoom**」为止。
- 5. 按「设定」键。
- 6. 按卷动键选择您要的「缩放倍率」选项。
- 7. 按「设定」键储存您的选择。

*4-16*

## 更新菜单中「分页」默认值的方法:

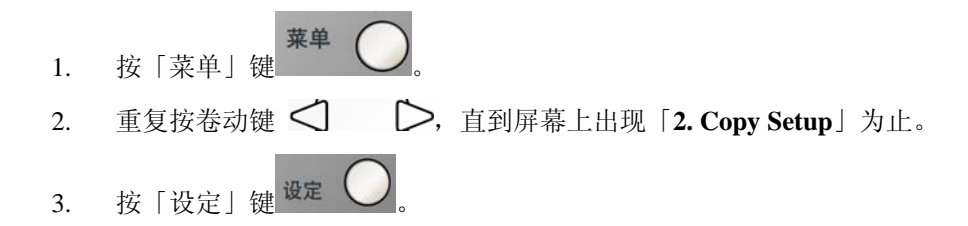

4. 重复按卷动键,直到屏幕上出现「**24. Def Collation**」为止。

- 5. 按「设定」键。
- 6. 按卷动键启动或关闭「分页」功能。
- 7. 按「设定」键储存您的选择。

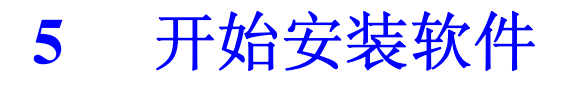

# 安装软件

1. 将所附CD光盘放入光驱中, 如下图所示, 安装对话框会出现。

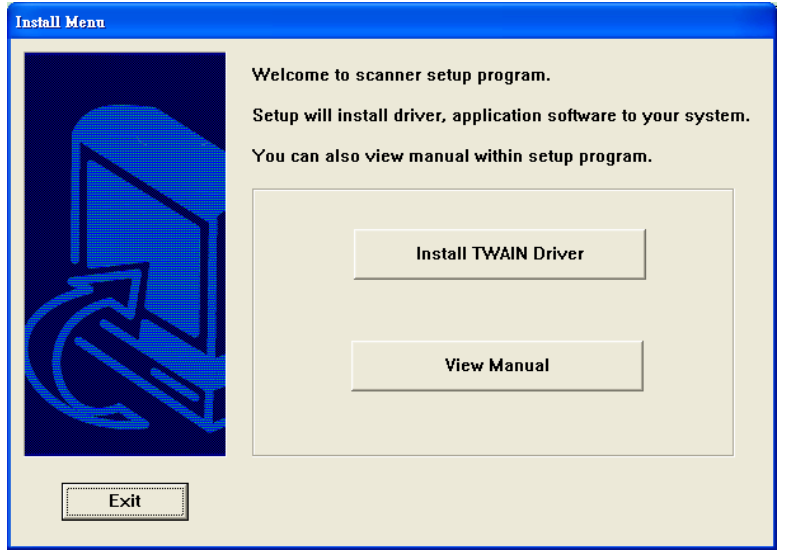

2. 轻按 「Install TWAIN Driver」来安装本产品的驱动程序。

- 3. 当安装完驱动程序时,请依下列步骤连接USB缆线至本机台。
	- **a.** 将 USB 缆线的一端连接到您的计算机上。
	- **b.** 将 USB 缆线的另一端连接到本机台上。

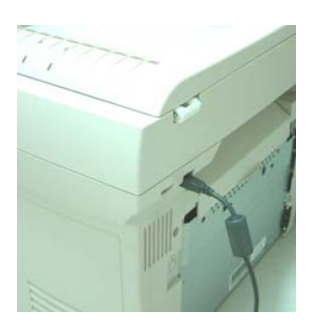

## 下列仅适用于 **Windows XP** 使用者**:**

4. 此时计算机屏幕会出现底下画面,请按「下一步」。

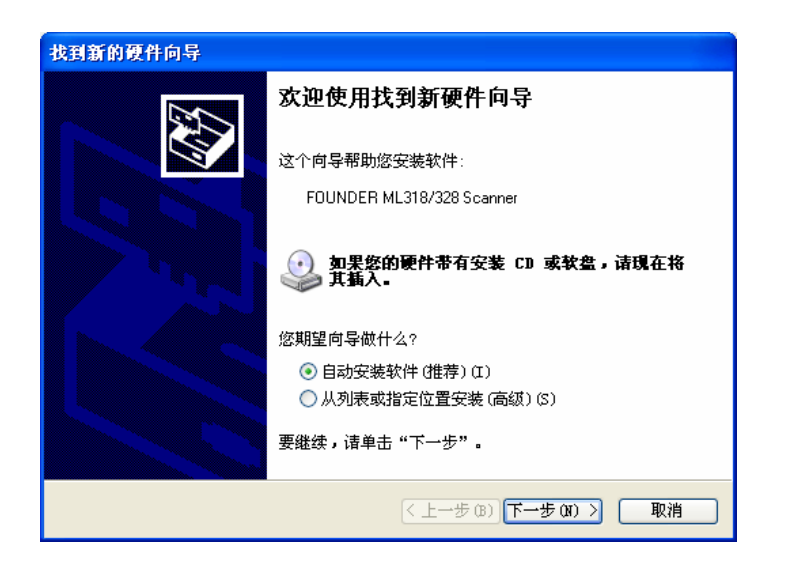

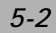

5. 当出现下列画面时,请按「继续安装」。

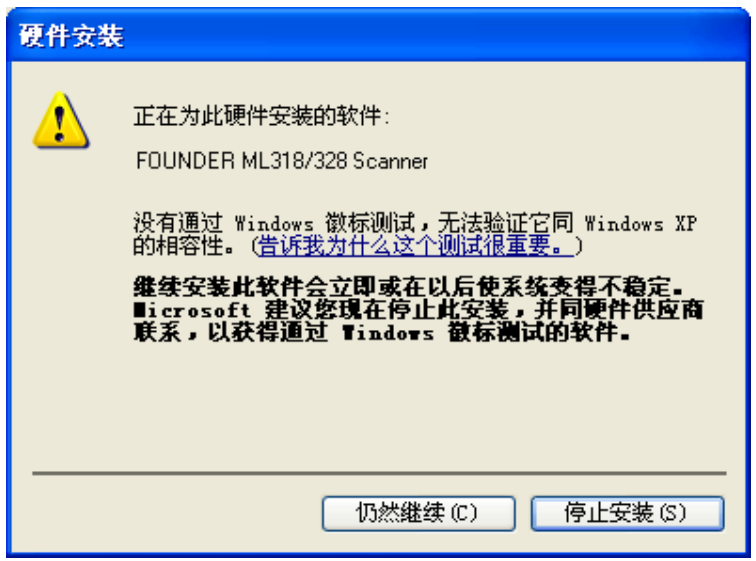

6. 当出现下列画面时,请按「完成」。

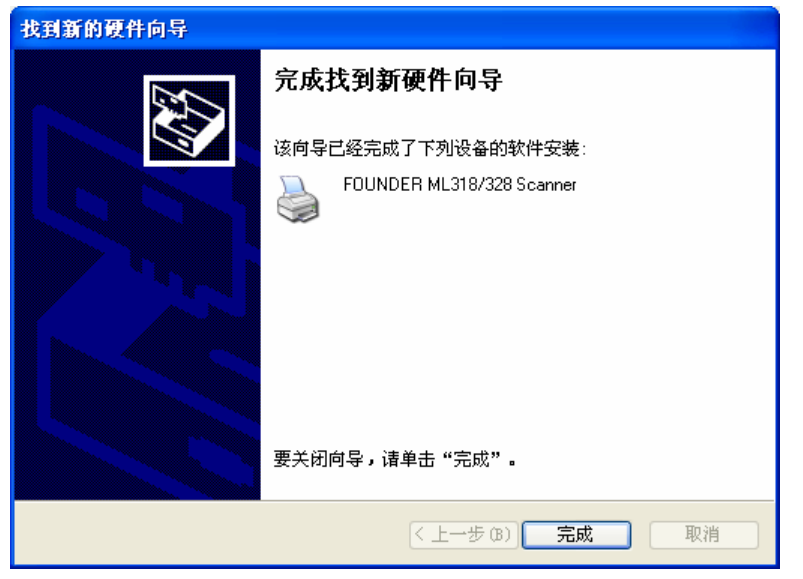

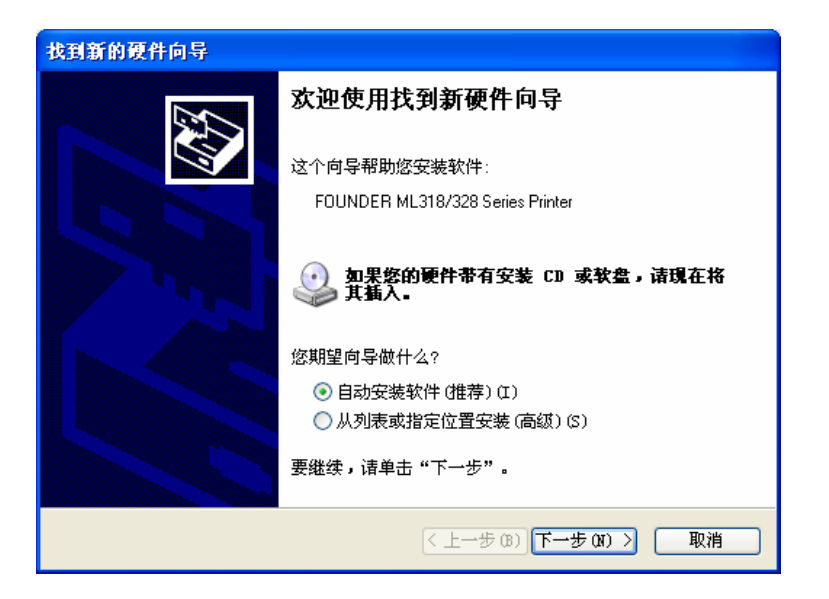

8. 当出现下列画面时,请按「继续安装」。

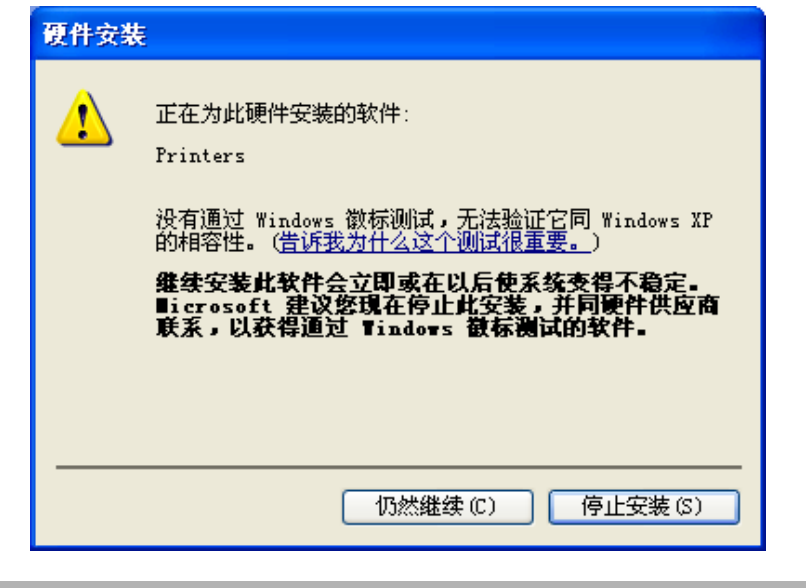

*5-4*

9. 当出现下列画面时,请按「完成」。

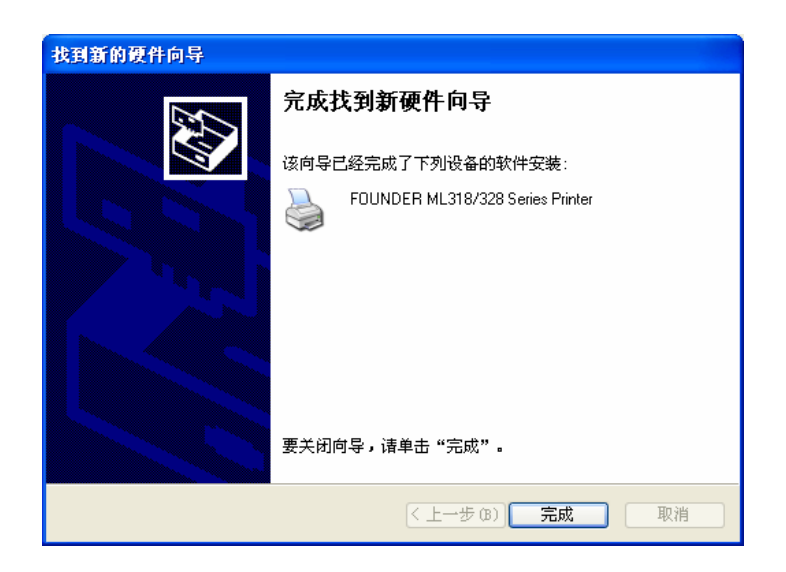

## 下列仅适用于 **Windows 2000** 使用者**:**

4. 此时计算机屏幕会出现底下画面,请按「下一步」。

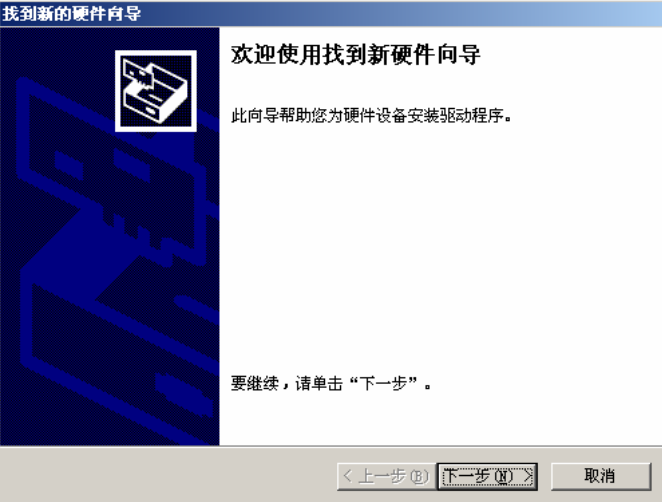

5. 当出现下列画面时,请按「下一步」。

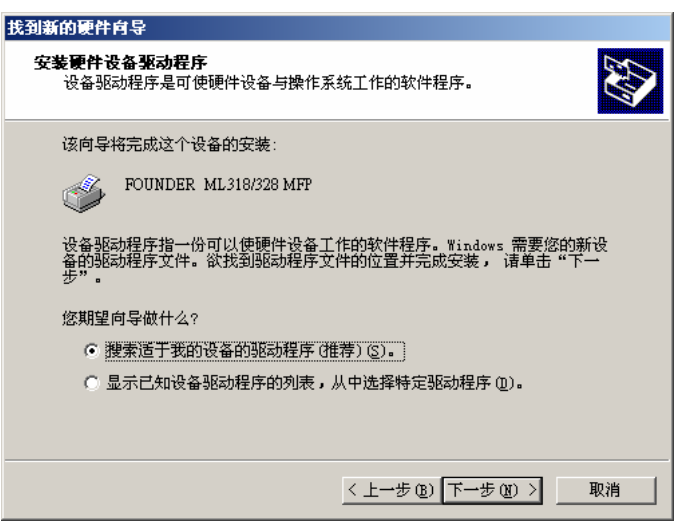

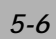

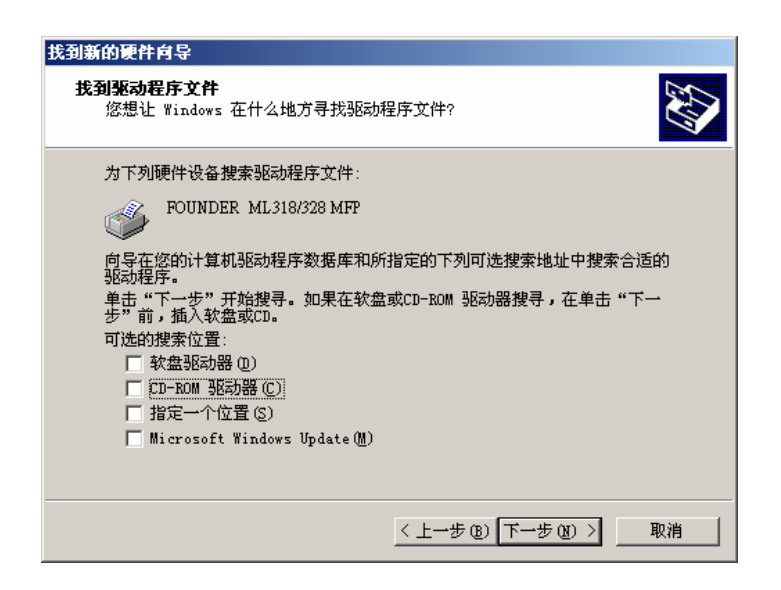

7. 当出现下列画面时,请按「下一步」。

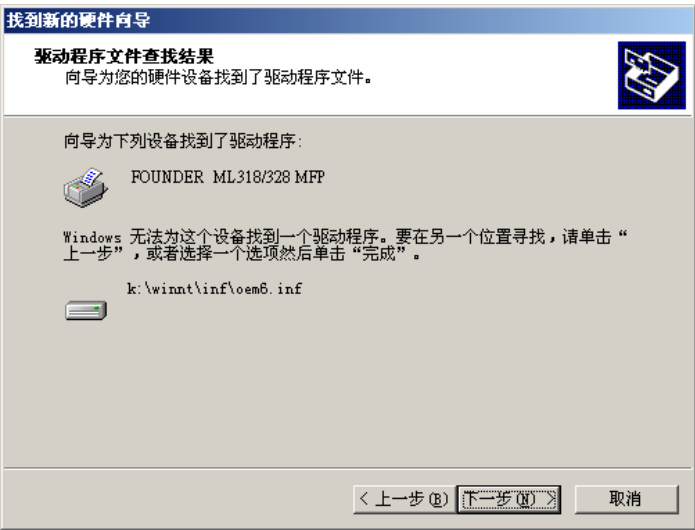

8. 当出现下列画面时,请按「完成」。

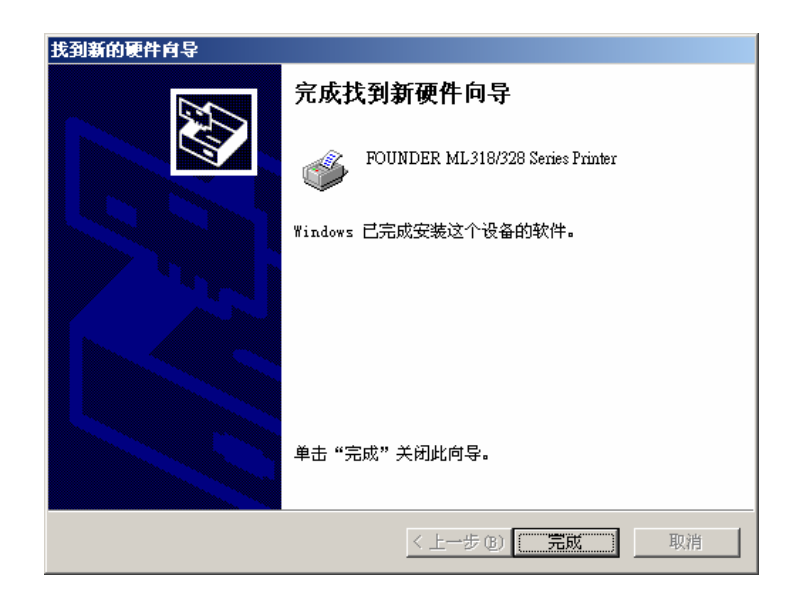

# 下列仅适用于 **Windows 98SE** 使用者**:**

4. 此时计算机屏幕会出现底下画面,请按「下一步」。

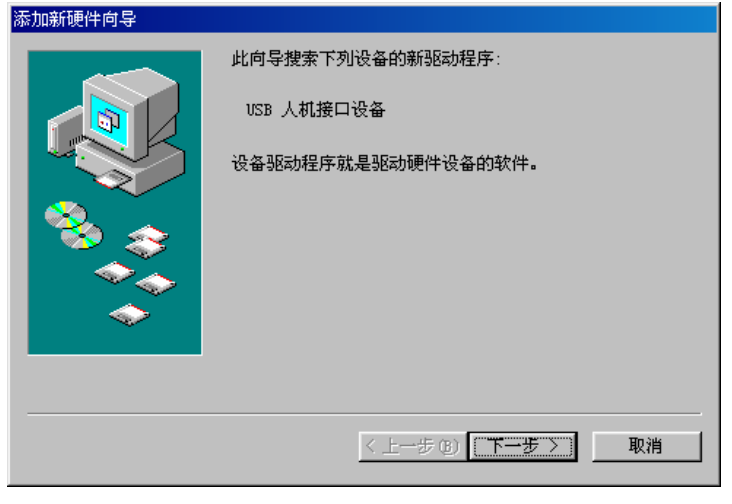

*5-8*

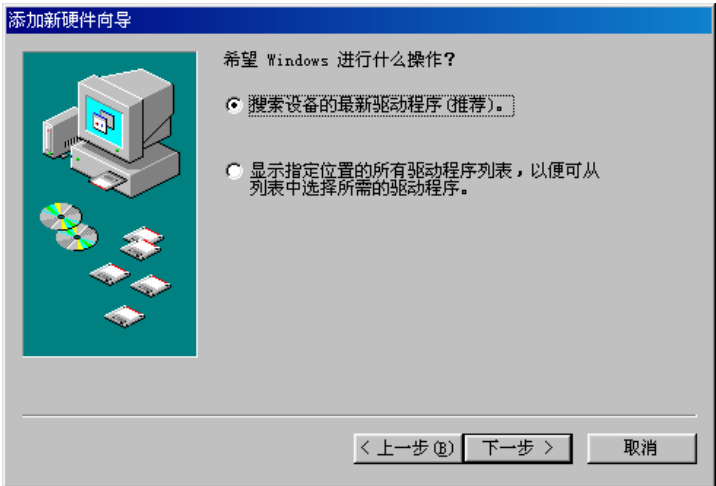

6. 当出现下列画面时,请按「下一步」。

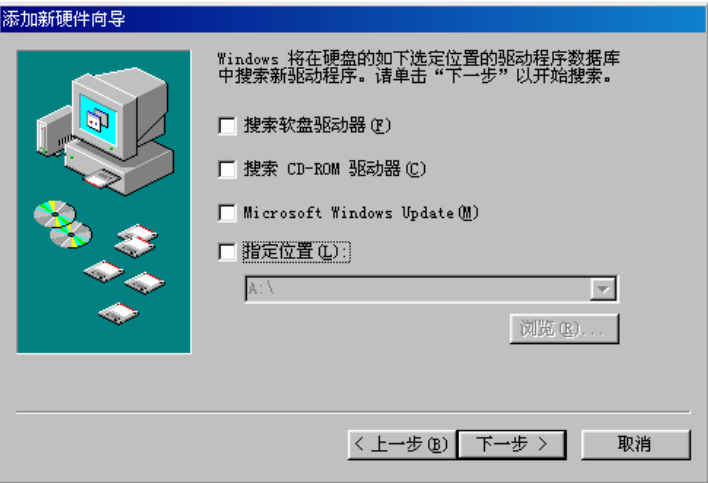

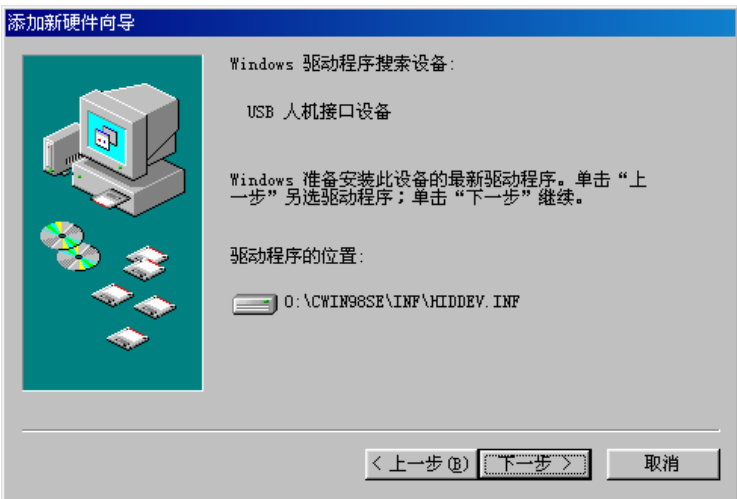

8. 当出现下列画面时,请按「完成」。

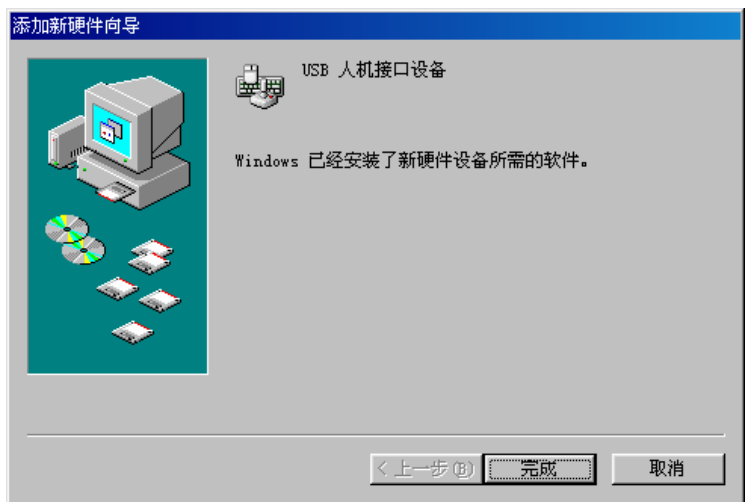

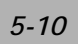

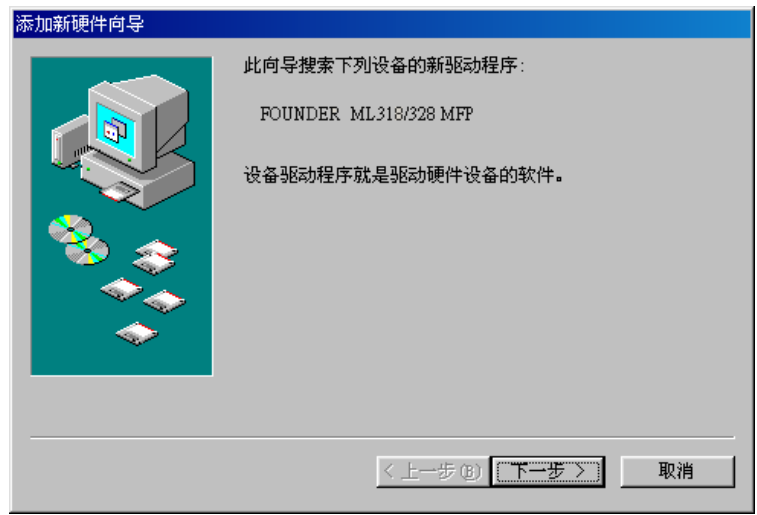

10. 当出现下列画面时,请按「下一步」。

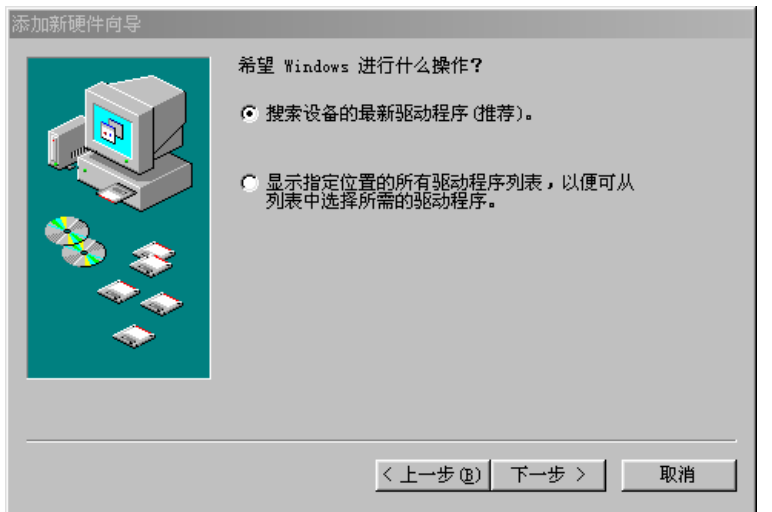

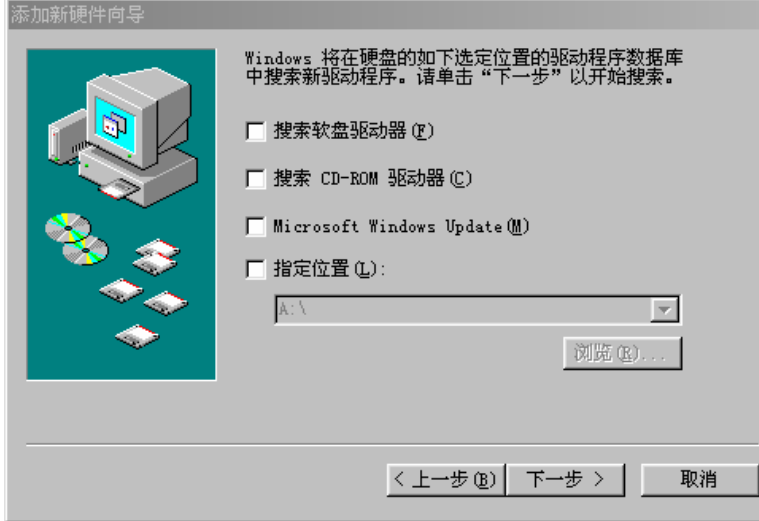

12. 当出现下列画面时,请按「下一步」。

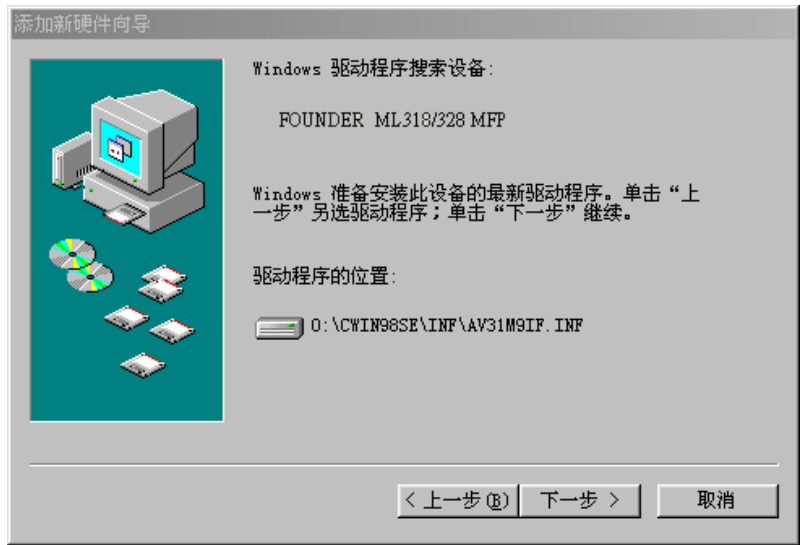

### *5-12*

13. 当出现下列画面时,请按「完成」。

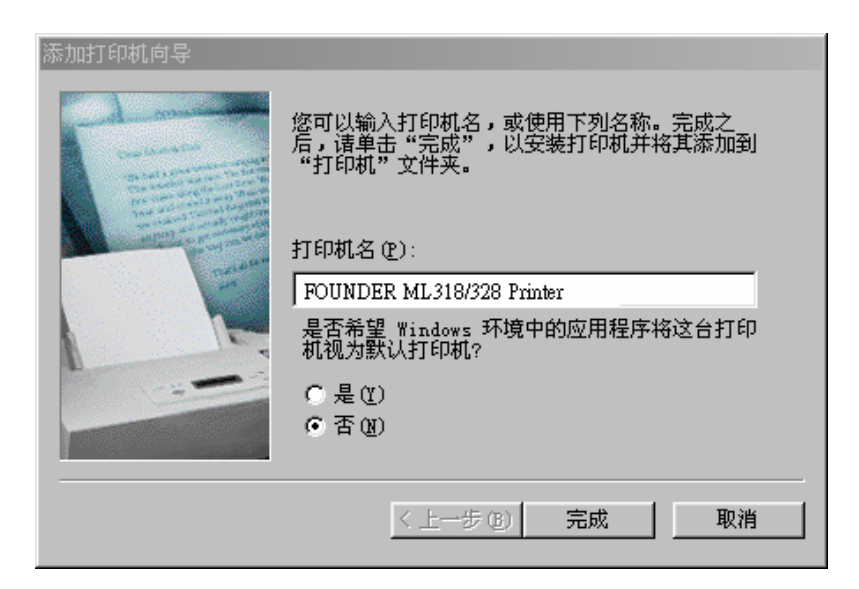

14. 当出现下列画面时,请按「完成」。

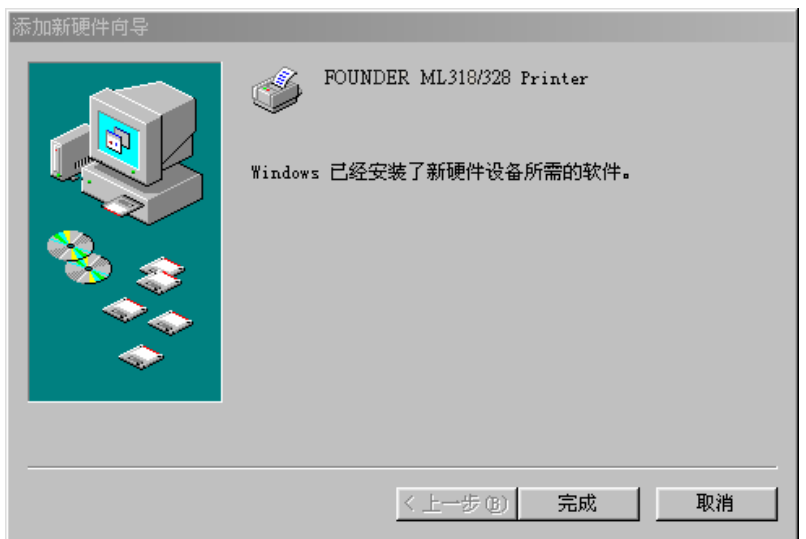

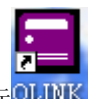

一旦完成了上列步骤,您可在计算机屏幕上看到 QLINK 的图标 2LINK

## 移除安装的软件

- 1. 先确定您的 USB 电缆线已连接。
- 2. 从「开始」选单,选择「程序集」、「ML318/ML328」、及「uninstall」。

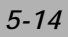

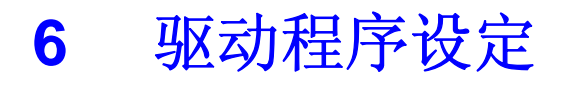

## 如何设定驱动程序

- 1. 从您的应用软件(例如: Microsoft Word) 中的「档案」选单, 选「打印」。
- 2. 选 ML318/ML328 Series Printer 当作您的打印机,然后选「内容」。
- 3. 现在您可以看到 ML318/ML328 Series Printer 属性窗口, 您可设定这个输出设 备的所有属性。

底下是 ML318/ML328 Series Printer 的属性窗口:

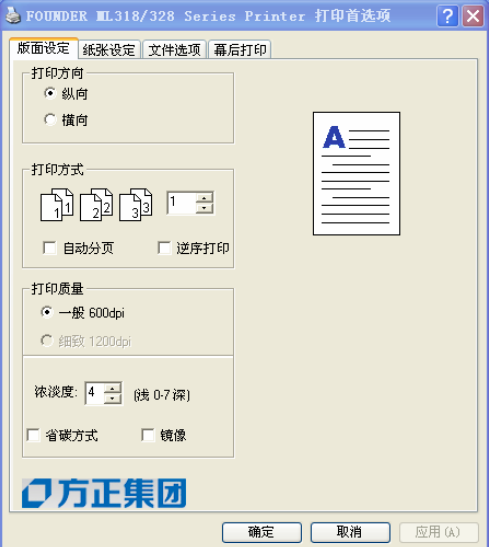

版面设定 标签

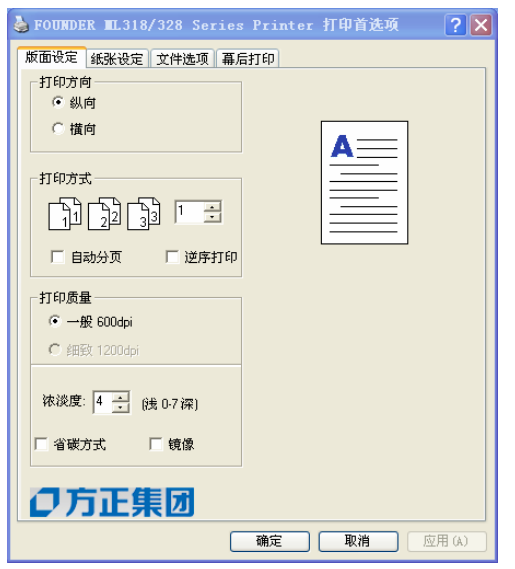

### 打印方向

- 直印: 直向打印
- 横印: 横向打印

### 打印方式

设定打印张数. 最多可输入99张.

### 电子分页

选此选项可启动电子分页功能。

#### 反序打印

以颠倒的方向打印。

## 打印质量

设定分辨率。您可设定下列的分辨率: 600 dpi Enhance to 1200 dpi

#### *6-2*

浓度: 调整您要的浓度(0~7). 省墨模式: 让您使用较少的碳粉来打印文件,节省碳粉的用量。 反相:可反转影像的亮度与色彩。

## 纸张设定 标签

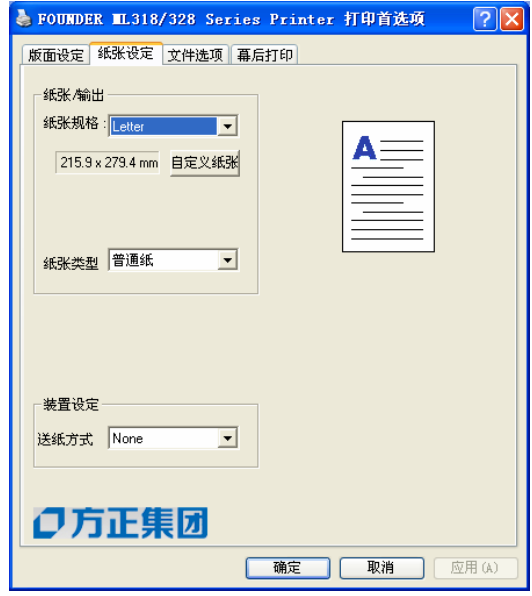

#### 纸张输出

纸张大小:本选项允许您选择所要使用的纸张大小。如果所需的纸张大小并未在选单表中, 请按「自订」设定纸张大小。

### 纸张质量

选择您所要得纸张型态。

#### 走纸方式

选「手动双面打印」来打印双面。

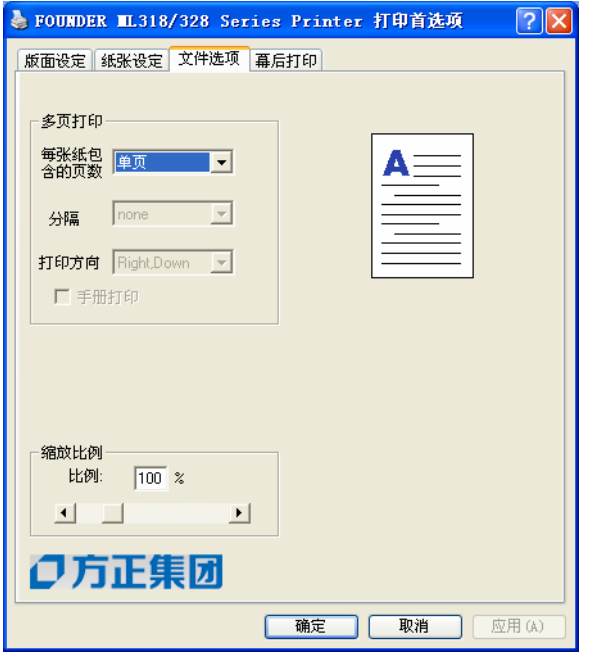

#### 多页打印

你可以选择在一张纸上要印多少页。您最多一面纸可打印9页。

从「打印方向」下拉选单,选择页的排列次序。

从「分隔」下拉选单,选择边界线型态。

如果您选择 2X2 Poster,您可将一页的文件打印成 4 张纸。

## 缩放比率

您可将您的打印工作缩放成一页。

#### *6-4*

# 幕后打印(水印)

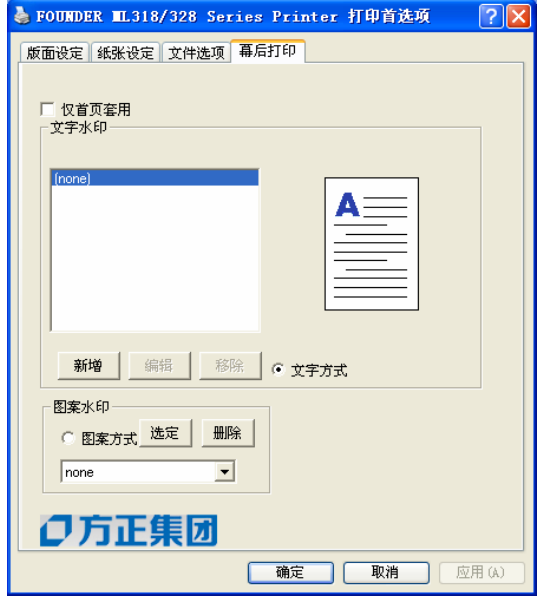

您可以水印的方式,将商标或文字印在文件上。

### 文字水印

按「新增」按键,一个水印对话窗口出现。 此时,您可以为您的文字水印设定个种需要的属性。

### 图案水印

按「选定」按键选择一个位图档案来当作您的水印。

### 仅首页套用

选择此选项让您将水印只打印在第一页的文件。
# **7** 使用 **QLINK**

QLINK 是一个软件工具,可让您仅按几下鼠标按键,就可轻易让您使用各种常见的扫 描软件。QLINK分成三大项操作分类,兹分述如下:

**A.** 设定在机台控制面板上的「扫描至」按键。 **[MFP**按键设定 部份**]**

- **B.** 复印增强功能, 诸如像四页或二页文件复印成一整页文件。 **[**复印功能 部份**]**
- **C.** 直接扫描至电子邮件软件或一个档案。 使用者定义的按键可让您定义自己想常使用的软件启动键。**[**扫描功能 部份**]**

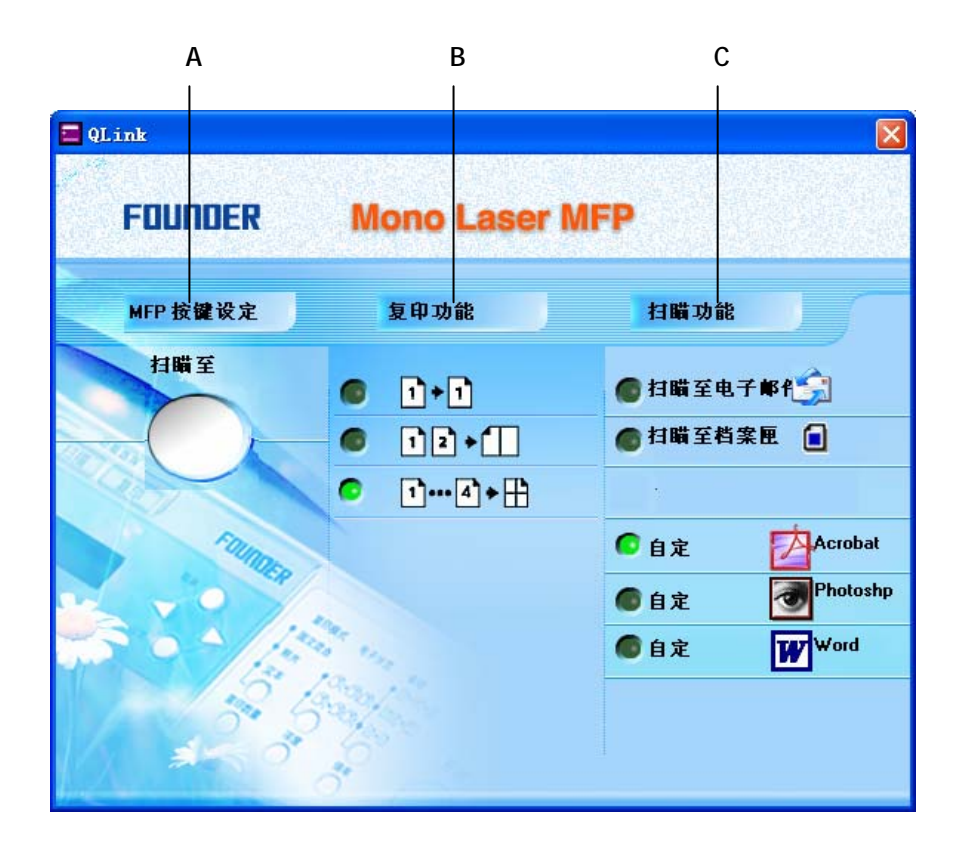

在上图中,扫描功能部份包含一个「扫描至电子邮件」按键,一个「扫描至档案匣」 按键及三个可由使用者定义的按键。复印功能部份包含三个按键,供四页或二页文件复印 成一整页文件,或一页文件复印成一整页文件。MFP 按键设定部份有一个「扫描至」的大按 键,供您设定在机台控制面板上的「扫描至」按键。

]

## 启动 QLINK 工具软件

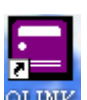

在您计算机屏幕上,连续轻按两下QLINK图像 , QLINK , 然后再按计算机屏幕右下角 落的小QLINK图像,则QLINK 会出现,如下图所示:

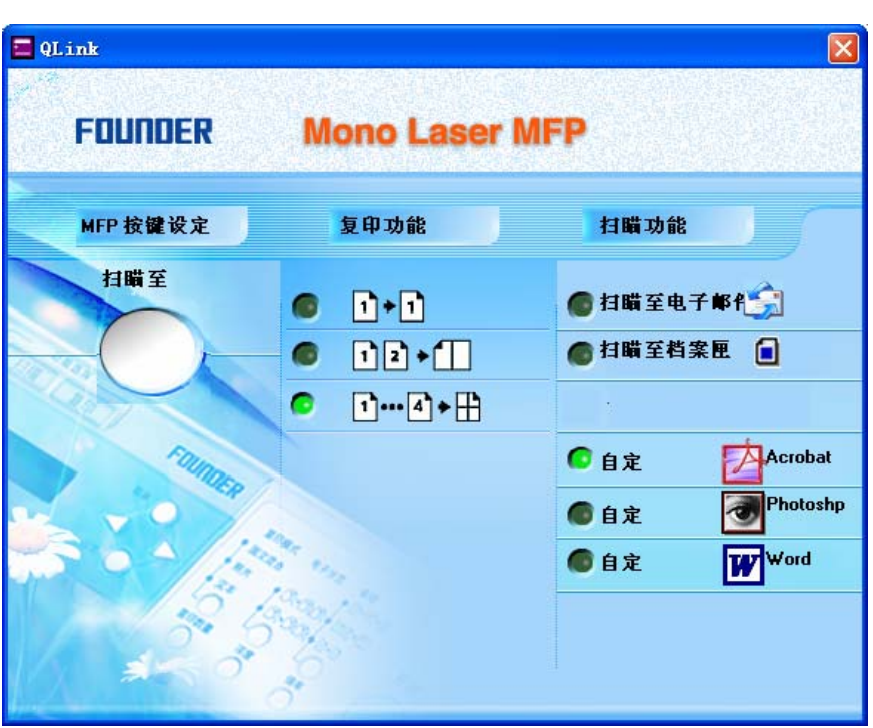

## MFP 按键设定部份

## 「扫描选择」按键设定

轻按「扫描选择」按键,则对话方框会出现,如下图所示:

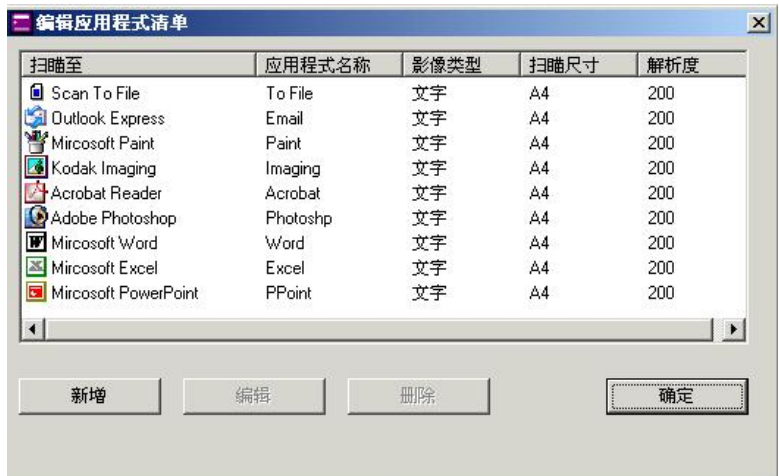

## 编辑

允许您更改清单中的任一个应用软件名称及其属性。

请轻按清单中的任一个应用软件名称,然后按此按键,对话方框会出现,如下图所示:

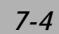

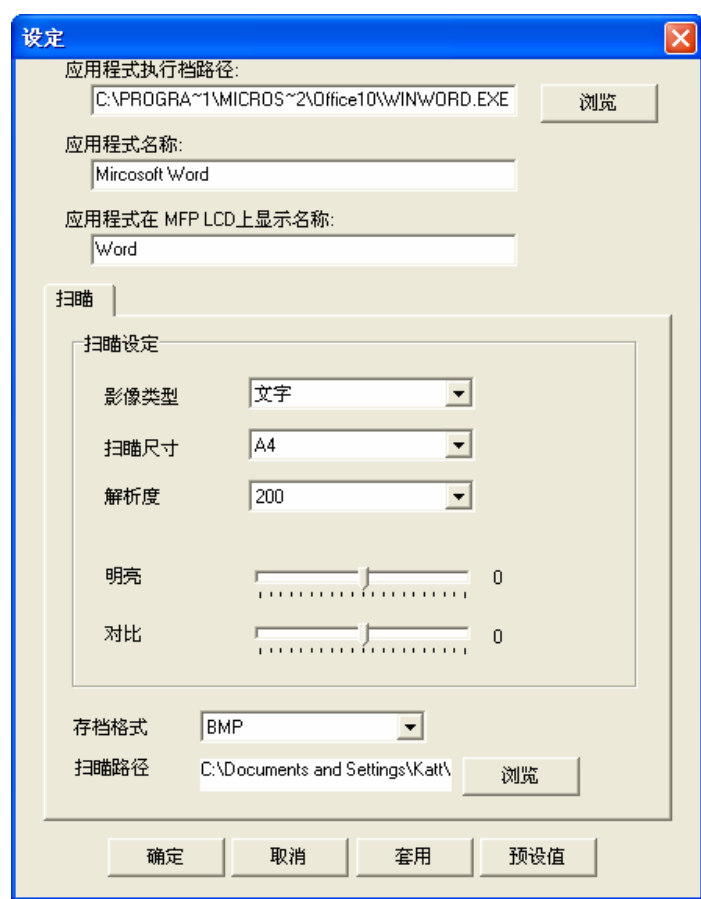

## 应用程序执行文件路径

按「浏览」来选取您应用程序的执行文件路径。

## 应用程序名称

显示应用程序原本的名称。

#### 应用程序在 **MFP LCD** 上显示名称

设定显示在机台 LCD 面板上的应用程序名称。

## 扫描

调整所有其它的扫描设定,包括:影像类型、扫描尺寸、分辨率、亮度、及对比。

## 存档格式

从此下拉选单中,您可将原稿以PDF, BMP, TIFF,的格式储存。

## 扫描路径

选择要指定储存的档案夹路径。

## 新增

可使您新增新的应用软件项目。

## 删除

可使您删除任一个在清单中的应用软件项目。

## 确定

储存您所更新的设定。

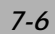

## 使用机台控制面板上的「扫描选择」按键扫描

使用本功能前,请先确认QLINK有被启动。

1. 将原稿正面朝下置中放在玻璃平台上或将原稿正面朝上放入ADF中。

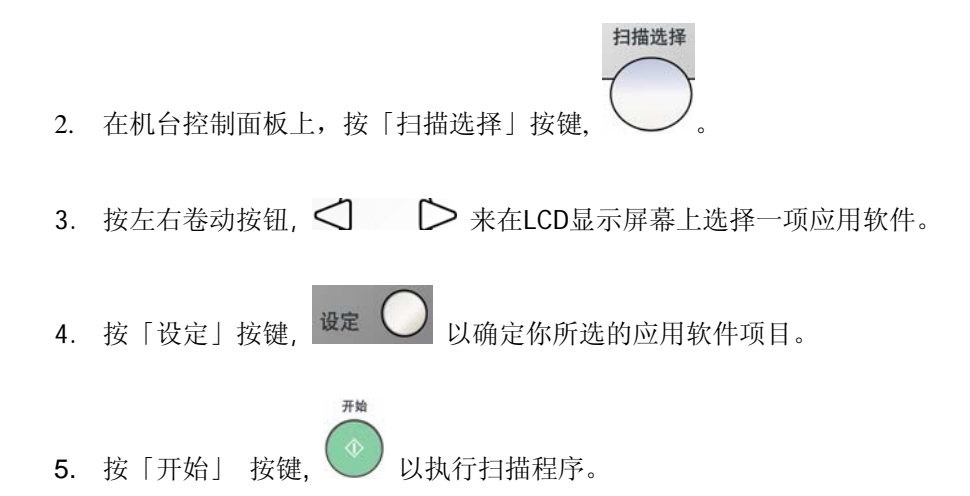

## 复印功能部份

使用ADF省纸复印功能键。

说明如下图:

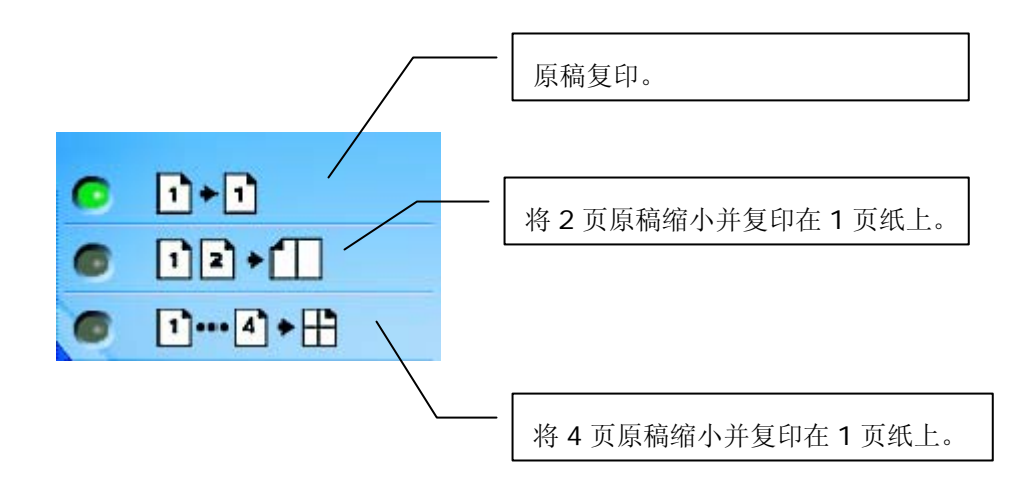

![](_page_79_Picture_4.jpeg)

如何设定省纸复印功能按键及设定说明:

先将鼠标移到任一个省纸复印功能按键,按鼠标右键,然后按跳出的「设定」按键。 对话方框会出现,如下图所示:

![](_page_80_Picture_21.jpeg)

#### 扫描设定

你可选择下列影像型态:

![](_page_81_Picture_35.jpeg)

若原稿内容大部份是像片构成的,请选择「照片」以强化图形复印功能。 相对的, 若内容大部份是文字构成的, 请选择「文字」以强化文字复印功能。 然而, 若原稿内容皆有机乎同等比率的像贴文字构成的, 建议选择「混合」以强 化图文复印功能。

## 进阶设定

显示其它的扫描偏好设定画面,如下图所示:

![](_page_82_Picture_39.jpeg)

您可利用上图的扫描偏好设定来调整所有其它的扫描设定,包括:扫描尺寸、分辨率、亮 度、及对比。

## 份数

选择复印张数。

#### 缩放

增减复印缩放比率。

## 打印机

若要更新预设打印机的属性,请按位于打印机驱动程序下拉选单旁边的「属性」按键, 则预设打印机型的属性窗口会显示如下:

![](_page_83_Picture_37.jpeg)

打印机型的属性窗口会根据您计算机所连接的打印机而有所不同。

## 电子分页

启动电子分页功能。

#### 确定

储存您所更新的设定。

## 扫描功能部份

## 「扫描至电子邮件」

此按键可让您将文件以附件的方式,直接扫描至 E-mail 软件(Outlook Express)。

如何使用「扫描至电子邮件」按键: 轻按此按键,即可让您将原稿直接扫描至E-mail软件。 (注意: 如果您使用Microsoft Outlook软件, 请在按此按键前先启动Microsoft Outlook软件。)

## 「扫描至档案匣」

此按键可让您将文件扫描至您硬盘的档案夹内。

如何使用此按键:

轻按此按键,即可让您将文件扫描至您硬盘的档案夹内。

## 「自定」 按键

在 QLINK 上面有三个供使用者定义的按键。您可利用这些按键来预设您的偏好设定。

如何设定此按键:

先将鼠标移到此按键,按鼠标右键,然后移动鼠标至「设定」按键并点选。 一个对话方框会显现,如下图:

![](_page_85_Picture_33.jpeg)

![](_page_85_Picture_5.jpeg)

## 选择扫描输出至

本选项让您从下拉选单中选择您要使用的应用软件。

## 确定

储存您所更新的设定。

如何使用此按键:

轻按任一个此按键,即可让您将文件扫描至您所定义的应用软件内。

本产品的驱动程序不是一个可以单独启动的程序,它必须在TWAIN标准接口的应用程 序中启动,然后才可以扫描并把影像加载你的计算机中。因此开启本产品的驱动程序指令 会因不同的应用软件而有所不同。关于正确的指令,请参考你所使用的影像编辑应用软件 的使用手册。

## 从应用软件 (TWAIN) 中扫描图文件

- 1. 开启 TWAIN 扫描应用程序。
- 2. 拉下 [档案] 菜单,选择 [选择来源]。 如果 [档案] 菜单上没有 [选择来源] 指令,请参阅您应用程序的使用手册,以判定如何用 TWAIN 连结。此时会出现一个有扫描来源清单的对话框。
- 3. 选择 ML318/ML328 **Scanner**。除非您要选择其它扫描仪,否则您只需要选取一次 来源。
- 4. 将要扫描的文件放入 ADF 或平台的玻璃平板上。
- 5. 拉下 [档案] 菜单,选择 [取得]。此时会出现一个包含有扫描功能的对话框。

![](_page_89_Figure_0.jpeg)

- 6. 在 [扫描方式] 下拉菜单上,选择您要使用的扫描方法。
- 7. 在 [影像类型] 下拉菜单上,选择您要使用的扫描模式。
- 8. 在 [分辨率] 下拉菜单上,选择扫描分辨率。
- 9. 选取您要使用的扫描功能设定 (例如,清晰、去网点等)。
- 10. 按一下 [预览] 或 [扫描] 按钮,开始预览或扫描文件。

![](_page_89_Figure_6.jpeg)

![](_page_90_Picture_0.jpeg)

#### 扫描方式

在 [扫描方式] 下拉菜单上,选择您要使用的扫描方法。

平台–如果您使用平台且一次扫描一页,请使用此设定。

**ADF**—如果您使用自动进纸器 (ADF) 且一次扫描多份文件,请使用此设定。

![](_page_91_Picture_0.jpeg)

分辨率: 指当用本扫描时, 每一英吋所扫描的点数, 单位为 dots per inch (dpi), 通常 点数愈高,分辨率即愈高,但当到达一定程度时,分辨率不会明显地增加反 而会增加硬盘的空间。

![](_page_91_Picture_2.jpeg)

![](_page_91_Picture_3.jpeg)

- 1. 使用300 dpi的分辨率和全彩的影像模式下,扫描一张A4大小的彩色影像大约需 25MB 的硬盘空间。因此,较高的分辨率(通常指超过 600 dpi)在极少的情况下才需 要,比如说扫描较小范围的图形时才使用。
- 2. 利用你的影像作不同的应用时,以下的窗体可以提供你当参考来选择适当的分辨 率。

![](_page_92_Picture_101.jpeg)

\*OCR: 全名为 Optical Character Recognition,把影像转为文字格式的过程。

![](_page_93_Picture_0.jpeg)

#### 影像类型

你可以使用类型选单之选项来选取所需之影像模式。

#### 黑白 (Line Art) --- 扫描纯黑白影像

黑白影像只包含黑色和白色,而没有中间的灰色调。这代表扫描影像中的每个像素\* 不 是 100% 的黑色就是 100% 的白色。黑白影像模式是书面文字或素描的最佳选择。而因为 每个\*像素只需要 1 位的黑色或白色信息,储存线条影像所需要的磁盘空间是储存 24 位全 彩影像所需的 1/24。

![](_page_93_Picture_5.jpeg)

![](_page_93_Picture_6.jpeg)

黑白影像(line art)

\*像素(Pixel): 为英文 Picture and element 两个字的结合, 像素是计算机屏幕上或一 个数字影像中的一个点。

![](_page_93_Picture_9.jpeg)

**8** 位灰阶 —由至少 256 个灰色阴影组成的单色频影像。 8 位扫描仪可产生将纯黑到纯白 之间分为 256 个灰色阴影的灰阶影像。如果您要扫描黑白照片,请选择这个选项。

![](_page_94_Picture_1.jpeg)

灰阶影像

## 彩色影像**(24** 位**) ---** 扫描彩色照片

**24** 位彩色— [*24* 位彩色] 影像由 3 个 8 位的色频组成。红色、绿色,与蓝色可混合以建 立 1 千多万种色彩的组合,这可以使影像具有更接近真实生活的质量。如 果您要扫描彩色照片,请选择 [*24* 位彩色]。

![](_page_94_Picture_5.jpeg)

全彩影像

![](_page_95_Picture_0.jpeg)

明亮度: 调整影像中亮度的明暗。亮度值愈大,影像(Brightness)愈亮。

![](_page_95_Picture_2.jpeg)

![](_page_95_Picture_4.jpeg)

![](_page_95_Picture_6.jpeg)

![](_page_95_Picture_8.jpeg)

对比强度: 调整影像中最暗与最亮二者之间的范围。对比值愈高,影像中黑白之间的灰 域愈多。

![](_page_95_Picture_10.jpeg)

![](_page_95_Picture_12.jpeg)

![](_page_95_Picture_14.jpeg)

![](_page_96_Picture_0.jpeg)

## 反转

按一下 [反转] 按钮可反转影像的亮度与色彩。

如果是黑白影像,黑色区域会变白,而白色区域会变黑。如果是彩色影像,反转影像会使 其每一像素都变更为其互补色。

反转前 反转后

![](_page_96_Picture_6.jpeg)

![](_page_96_Picture_7.jpeg)

![](_page_97_Picture_0.jpeg)

![](_page_97_Picture_1.jpeg)

![](_page_97_Picture_2.jpeg)

按一下 [预览自动区域] 按钮,可自动将预览扫描区域裁剪至预览文件中。 此裁剪区域将套用至所有的扫描文件。

![](_page_97_Picture_4.jpeg)

## 纸张大小

[纸张大小] 清单列出常用的扫描大小,请选择名片、5 x 3 英吋、6 x 4 英吋、信纸、 Legal、B5、A5、A4、A3,或您目前的扫描区域,即可立即选择扫描大小。

![](_page_98_Picture_0.jpeg)

## 单位

[单位] 按钮指出目前使用的度量系统 (英吋、公分,或像素)。

![](_page_98_Picture_3.jpeg)

## 去网点

按一下 [去网点] 按钮可存取一个下拉菜单,让您指定要扫描的文件类型,以消除一般 在印刷品上会有的杂纹斑点\*。您可以指定 [报纸]、[杂志] 或 [型录]。\*杂纹斑点—因半色 调印刷时不正确的网点角度而产生之不想要的斑点。

![](_page_98_Picture_6.jpeg)

![](_page_98_Picture_8.jpeg)

去网点前 去网点后

![](_page_99_Picture_0.jpeg)

按一下 [清晰] 按钮可存取一个下拉菜单, 让您指定使扫描影像清晰的层级。您可以指 定 [淡]、[其它]、[浓] 或 [最浓] 的 [清晰] 设定。

![](_page_99_Picture_2.jpeg)

按一下 [色彩调整] 按钮,以启用 [色调]、[饱和度] 和 [亮度] 功能的按钮。 注意:一定要启用 [进阶设定] 按钮,才能使用 [色调]、[饱和度] 和 [亮度] 功能。

![](_page_99_Picture_4.jpeg)

按一下 [自动分阶] 按钮可加入阴影, 以显露影像的更多细节。

![](_page_99_Picture_7.jpeg)

按一下 [进阶设定] 按钮可检视 [明亮 / 阴影]、[曲线]、[色彩平衡]、[色调 / 饱和度 /亮 度]、[色彩消除] 和 [自订设定] 等进阶设定按钮 (位在 TWAIN 对话框右边的六个 按钮)。

![](_page_99_Picture_9.jpeg)

![](_page_100_Picture_0.jpeg)

 在 [影像类型] 下拉菜单选取 [8 位灰阶]、[8 位彩色] 或 [24 位彩色] 时,可使用此功 能。明亮是扫描影像中的最亮点;而阴影则是最暗点。

按一下 [明亮 / 阴影] 按钮以存取 [明亮 / 阴影] 对话框。您可以在文字方块内键入数 值, 或者可以将鼠标光标移到线条上, 按一下鼠标右键并拖曳之, 藉此指定您想要 的值。

![](_page_100_Picture_109.jpeg)

同时使用 [明亮] 与 [阴影] 设定可扩充色彩范围, 并让彩色影像显露出更多细节。

![](_page_100_Picture_5.jpeg)

当您按一下 [曲线] 按钮,会出现一个对话框让您调整影像的中间色调,而不丧失最亮与最 暗区域间的细节。

视您想要的是曲线型或角度设定,选择 [曲线] 或 [线条] 按钮。将鼠标光标移到线条上, 按一下鼠标右键并拖曳之,以设定您想要的曲线。

![](_page_101_Figure_0.jpeg)

![](_page_101_Picture_1.jpeg)

当您选取 [色彩平衡] 按钮,会出现一个对话框让您调整影像色彩,使其更接近 原稿。

预设的参数用来调整影像。您可以在 [色彩阶层] 文字方块中键入数值, 或者可以拖曳色彩 下方的滑杆箭头。

 $\overline{\phantom{a}}$ 

![](_page_101_Picture_50.jpeg)

![](_page_102_Picture_0.jpeg)

## 色调 **/** 饱和度 **/** 亮度

按一下此按钮,可调整影像的色调、饱和度和亮度。选取 [色彩调整] 按钮之后,便启用了 此按钮。您可以在文字方块中键入数值,或可以拖曳每个项目下方的滑杆箭头。

![](_page_102_Picture_134.jpeg)

色调—从色环上按一下想要的色彩或从下拉菜单选取设定,在 [色调] 方块指定一个值以调 整色调,最高到 360°。

请注意,在调整色调时,色彩的密度层级会同时变更。

饱和度—在 [饱和度] 方块中指定一个值,以调整色彩的饱和度层级。饱和度层级表示色彩 是浅色或深色。

亮度—在 [亮度] 方块中指定一个值以调整色彩强度。

注意: 启动 [色彩调整] 按钮后,才能使用这些选项。

![](_page_102_Picture_9.jpeg)

在 [影像类型] 下拉菜单选取 [黑白]、[半色调] 或 *[8* 位灰阶] 时,可使用此功能。 按一下 [色彩消除] 按钮可存取一个对话框, 让您可以在扫描时选择移除 R (红)、 G (绿),或 B (蓝) 的色频。

![](_page_103_Picture_64.jpeg)

例如,如果您的影像包含红色文字或红色背景,选择 [R 色频] (红) 可移除红色文字或红色 背景。

此功能只适用于黑白与灰阶影像。在使用此选项时,请确认您已在 [影像类型] 下拉菜单中 选取黑白或灰阶影像类型。

## 小技巧

在移除某一色频后,增加亮度将会使影像更清晰。

![](_page_103_Picture_5.jpeg)

## 自订设定

按一下 [自订设定] 按钮,可存取一个让您储存扫描设定与组态设定的对话框。这里有两个 标签:[扫描设定] 与 [组态设定]。

![](_page_103_Picture_8.jpeg)

#### 扫描设定

[扫描设定] 卷标可让您将扫描功能设定储存在档案中、加载现有的档案,或删除现有的档 案。

![](_page_104_Picture_76.jpeg)

#### 储存扫描设定档案

在 [文件名称] 文字方块中键入您的设定名称,并按一下 [储存] 按钮。您的设定就会被储 存,而文件名称将出现在清单方块中。

#### 使用扫描设定档案

您可以使用现有的设定档案。在您想使用之设定的文件名称上按一下鼠标右键,然后按一 下 [加载] 按钮。此档案中的设定会被自动指定至扫描功能对话框中。

#### 删除扫描设定档案

在文件名称上按一下鼠标右键,然后按计算机键盘上的 **Delete** 按钮即可删除档案。您无 法删除预设的扫描设定档案 *default.av2*。

## 组态设定

[组态设定] 标签可让您自订一些特殊设定。

![](_page_105_Picture_57.jpeg)

省电模式—核取 [启用] 方块可启用省电设定。您可在 [分钟] 方块中指定延迟时间。按一 下 [套用] 按钮储存变更。

提示设定-如果您将鼠标光标移到对话框中某个项目上时,希望出现显示项目名称的旗标, 请核取 [显示提示] 方块。按一下 [套用] 按钮储存变更。

#### 其它工具:

- 宽度 **:** 显示目前影像宽度。
- 高度**:** 显示目前影像高度。

大小**:** 显示目前扫描影像的档案大小。

![](_page_106_Picture_4.jpeg)

#### 锁定缩放

按一下此按钮可不管选取之扫描大小而固定输出的宽与高。

当您套用此选项并同时调整选取区域大小时,此比例值会自动变更。

![](_page_106_Picture_8.jpeg)

## 信息

按一下 [信息] 按钮可存取提供扫描仪及驱动程序相关信息的窗口。

预览**:** 按一下 [预览] 按钮可扫描文件影像,让你检视扫描的影像。此选项让您可以指定要 扫描的区域,以及要在将来扫描时使用的任何扫描功能设定。当您变更并套用了一项扫描 功能, [预览] 影像随即更新, 提供变更后的实时检视。

您可以用鼠标拖曳光标线来定义扫描区域。

缩放检视**:** 按一下 [缩放检视] 按钮可预览选取的区域。

扫描**:** 按一下 [扫描] 按钮可以使用指定的参数扫描此区域。

您可以用鼠标拖曳光标线来定义扫描区域。

结束: 按一下 [结束] 按钮可取消目前的工作。
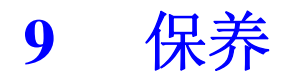

# 清除自动走纸器卡纸

(仅适用于ML328机型)

万一 ADF 发生卡纸情形,请依下列程序清除纸张:

- 1. 轻轻将 ADF 前护盖往左边打开。
- 2. 小心从 ADF 中拉出卡住的纸张。
- 3. 关上 ADF 前护盖。现在您的机台可以正常使用了。

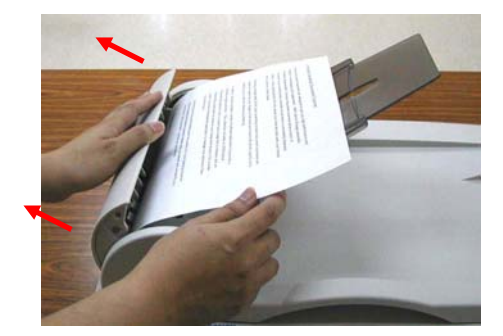

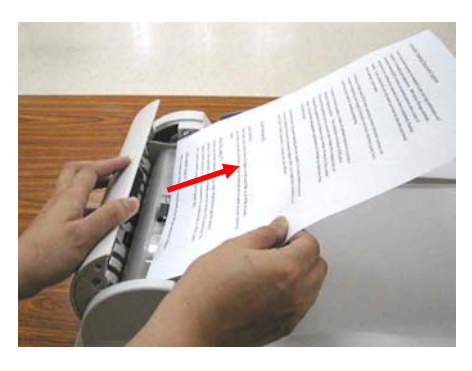

### 清理 ADF

*9-2*

(仅适用于ML328机型)

有时候分纸垫片和走纸轮会染上喷墨、碳粉或纸屑。在这种情况下,本机台或许无法 顺利走纸。若发生这种情形,请遵守以下清理程序,将您的机台回归到原始干净的状态。

- 1. 将一块棉布沾上酒精(95%)。
- 2. 轻轻地将 ADF 前护盖打开。将走纸轮向前转动,用此棉布擦拭走纸轮,直到走纸轮 完全擦拭干净为止。小心不要损坏弹簧。
- 3. 由上而下擦拭分纸垫片。小心不要勾住弹簧。
- 4. 关闭 ADF 前护盖。现在您的机台可以开始使用了。

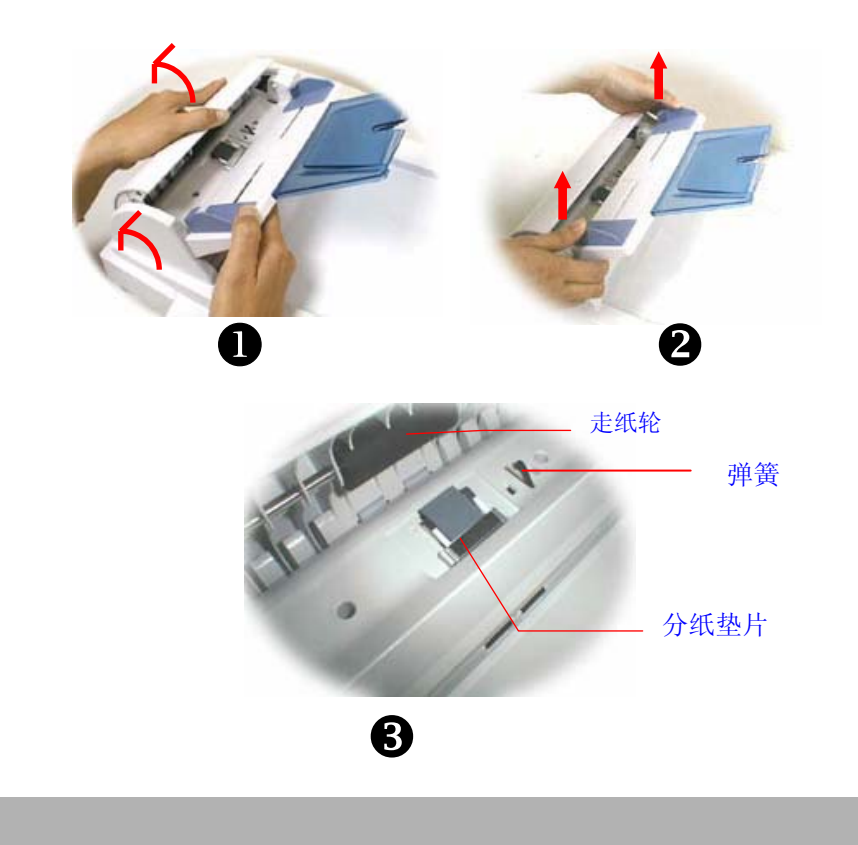

## 清洁玻璃

虽然本机台的设计是不需特别保养的,但是为确保理想的影像质量与性能,偶尔也需 要清理一下。

#### 清洁玻璃的方法:

- 1. 如图示方法打开原稿盖。
- 2. 将一块干净的软布沾上酒精(95%)。
- 3. 轻轻擦去原稿玻璃及原稿盖下面的白色薄板上的灰尘或任何碳粉。
- 4. 关上原稿盖。现在您可以开始使用本机台。

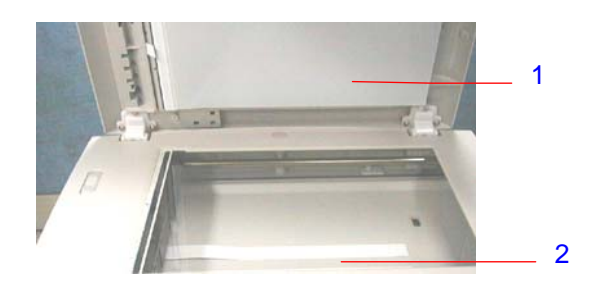

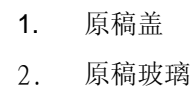

# 更换夹扣式分纸垫片

(仅适用于ML328机型)

经由 ADF 扫描过约 5 万页纸张后, 衬垫可能会磨损, 进而造成走纸的问题。在这种情 况下,我们强烈建议您更换新的分纸垫片。如欲订购新的分纸垫片,请向您附近的经销商 洽询,并遵守下列程序更换分纸垫片。

#### 拆解程序

- 1. 轻轻将 ADF 前护盖往左边打开。
- 2. 用您的手指将 ADF 分纸垫片的两侧护夹向内压,取出 ADF 夹扣式分纸垫片。

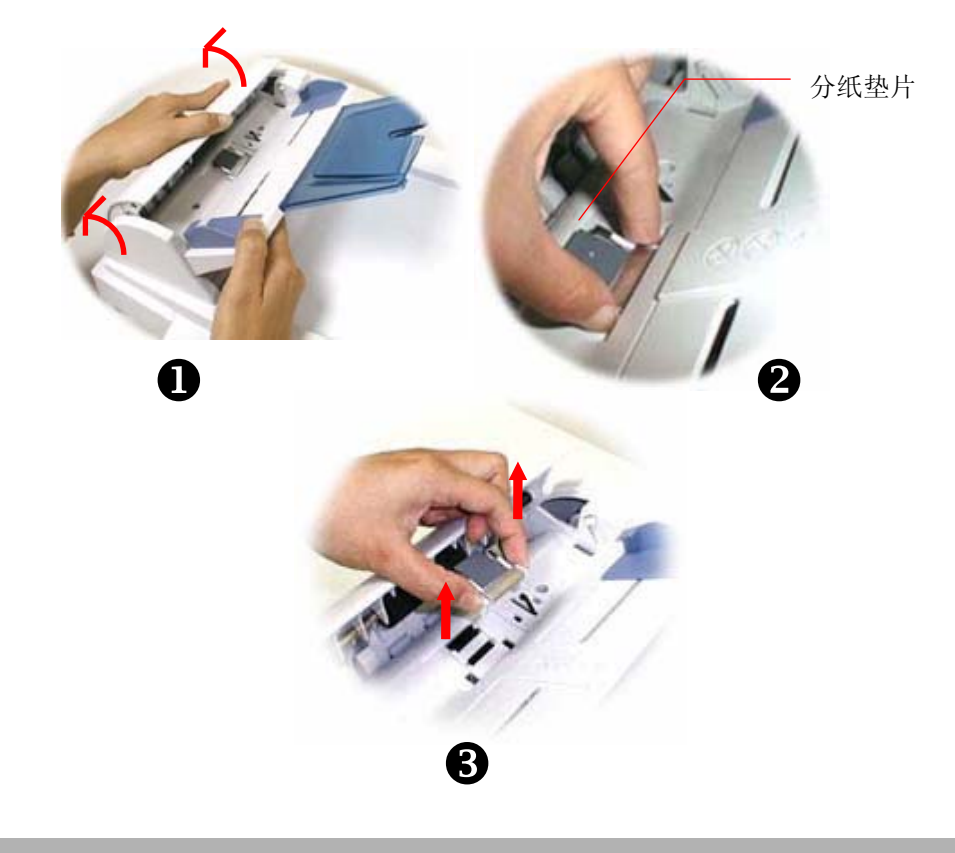

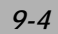

#### 组装程序

- 1. 从包装盒取出新的分纸垫片。
- 2. 用手指将分纸垫片的两侧护夹向内压。
- 3. 将此分纸垫片放入装设洞口,直到卡入定位为止。

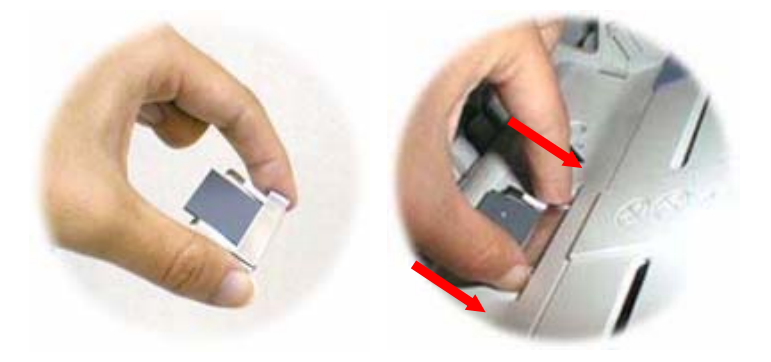

## 更换墨粉盒

- 1. 打开墨粉盒盖板。
- 2. 从打印机中取出墨粉盒。
- 3. 如下图所示,松开墨粉盒开关。
- 4. 取出新的墨粉盒,并且如下图所示,握住墨粉盒两侧,先轻轻地左右摇动数次,让碳粉 可以均匀分布。
- 5. 请如下图所示,将墨粉盒插回去。
- 6. 将墨粉盒放回置打印机中。

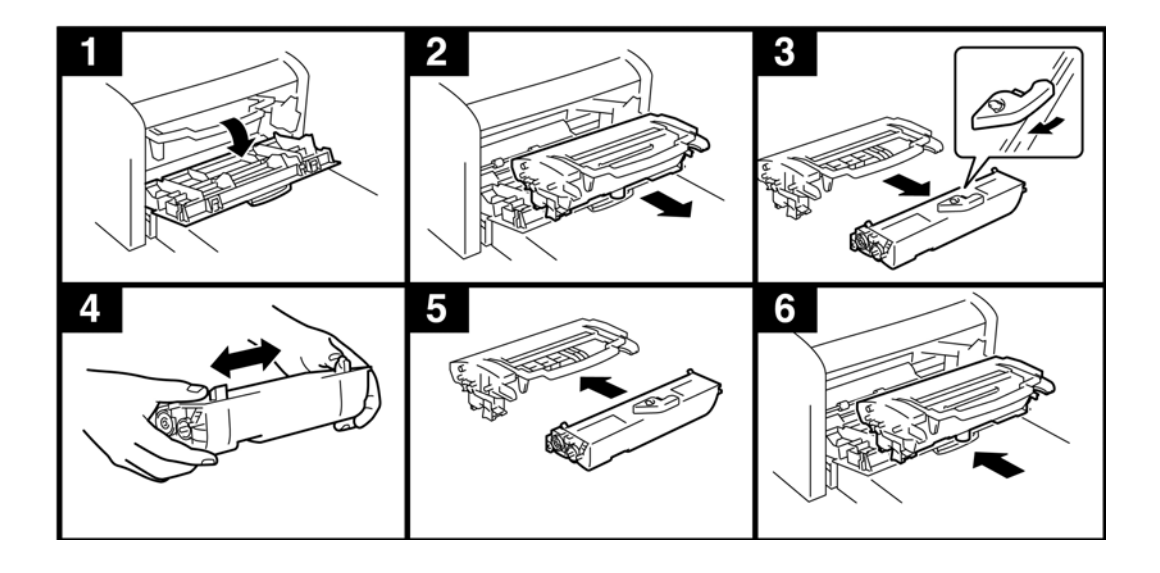

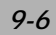

# 清除打印机卡纸

如下图所示,取出感光鼓与墨粉盒组件。

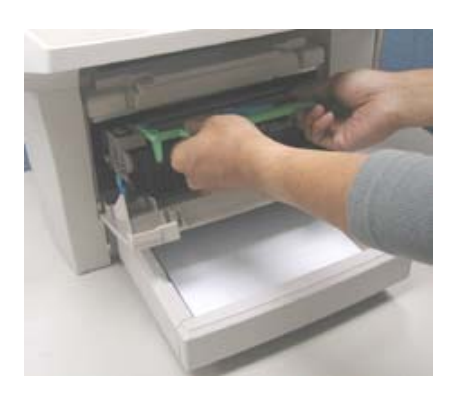

如下图所示,轻拉出卡纸。

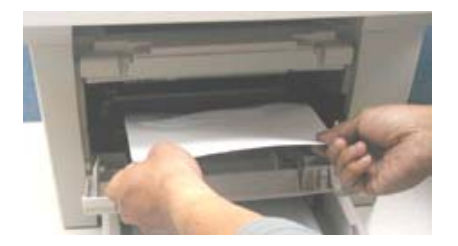

## 在**LCD**屏幕上的错误讯息

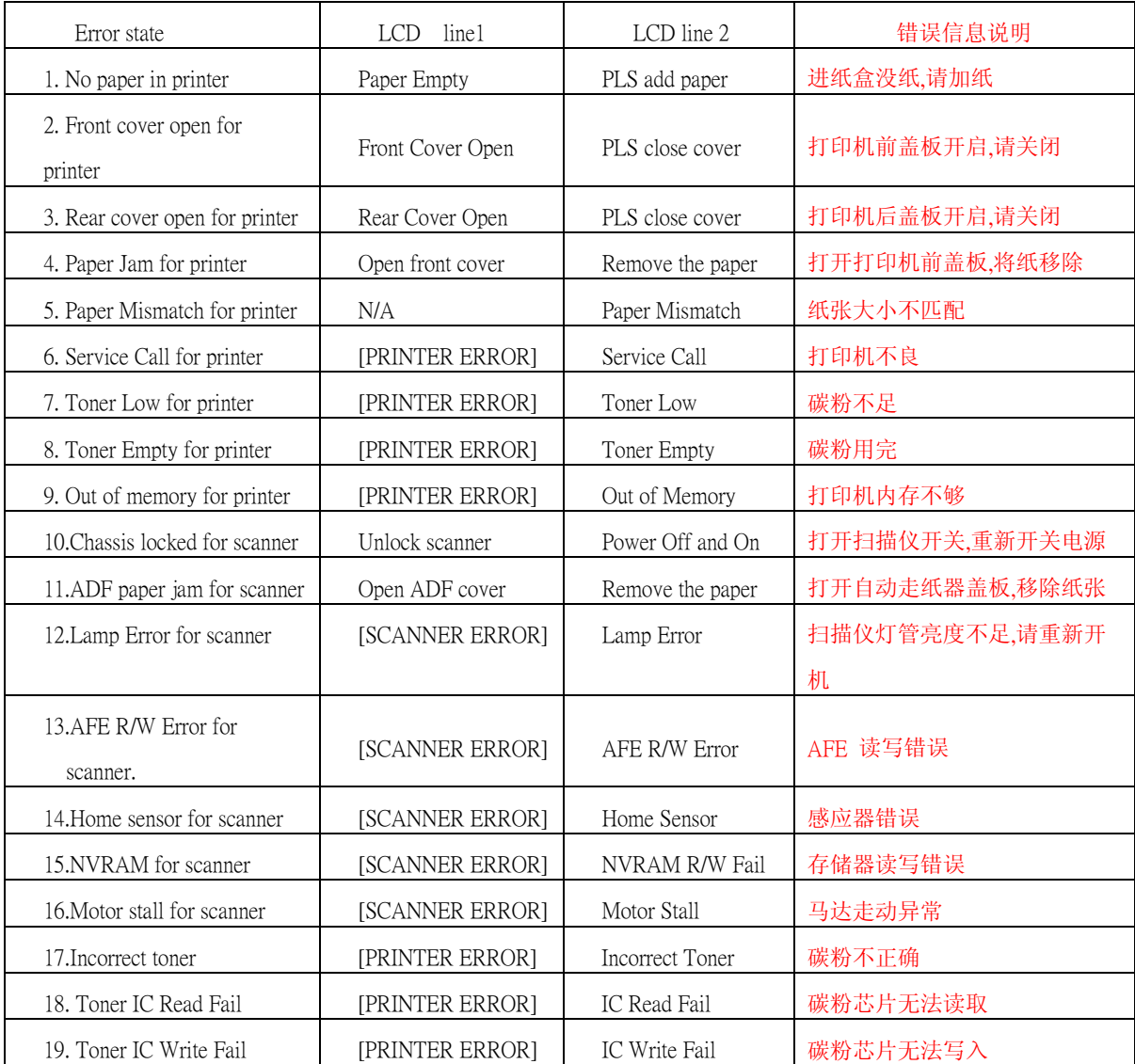

注: 如果您使用 NEC USB2.0 芯片的主机板或外接卡, 您必须至微软网站所提供的驱动程序 更新版本 5.1.2600 以上。

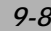

# **10** 技术支持

如果试过上述方法后仍未解决问题的话,请备妥下列信息并联络方正科技公司的技术 支持中心。

方正科技集团股份有限公司 公司电话:010-82529999 服务热线:010-82612299 800-810-1992 公司地址:北京市海淀区成府路298号中关村方正大厦7-8层 邮政编码:100871 公司网址:http://www.foundertech.com

# 规格

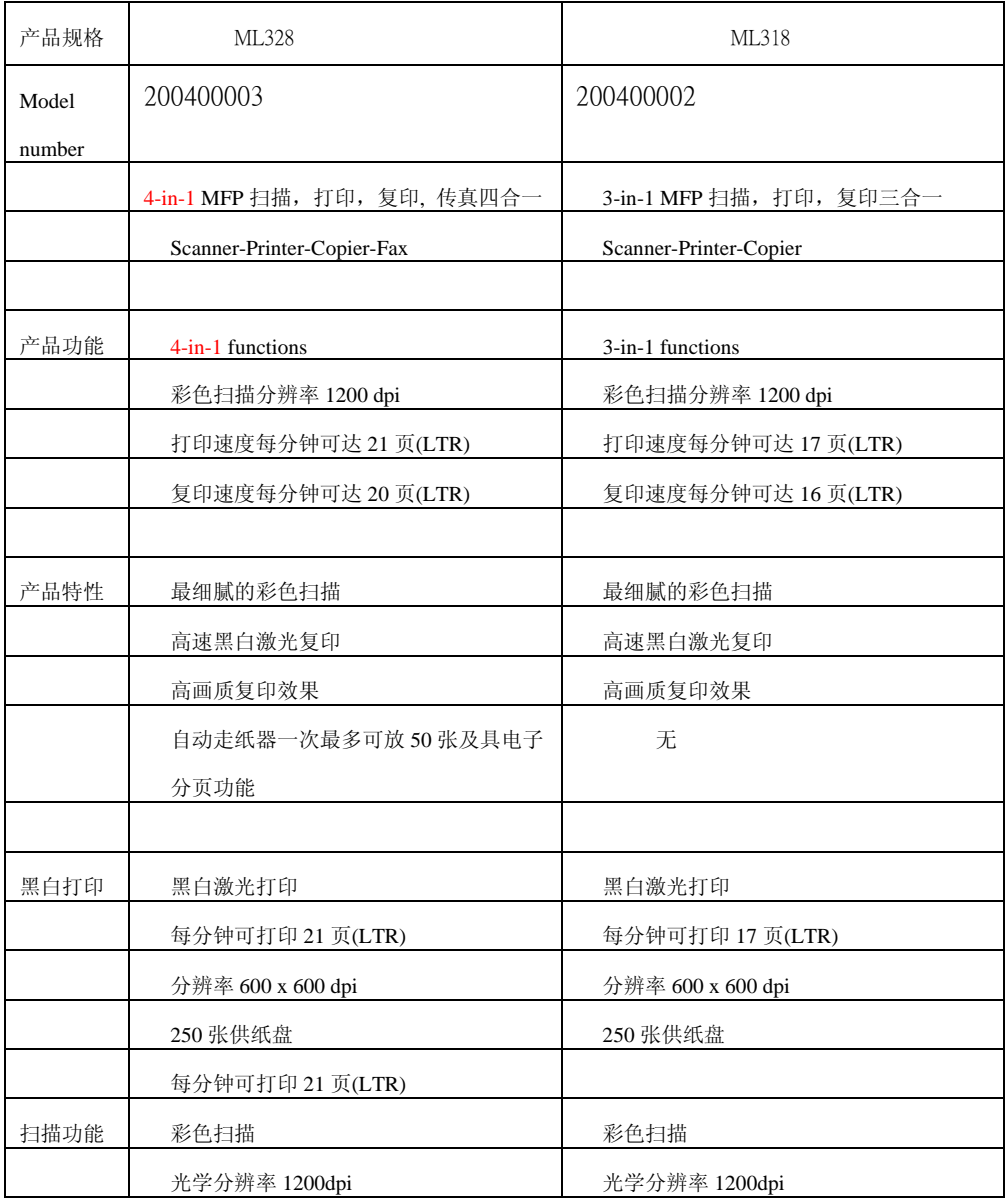

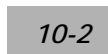

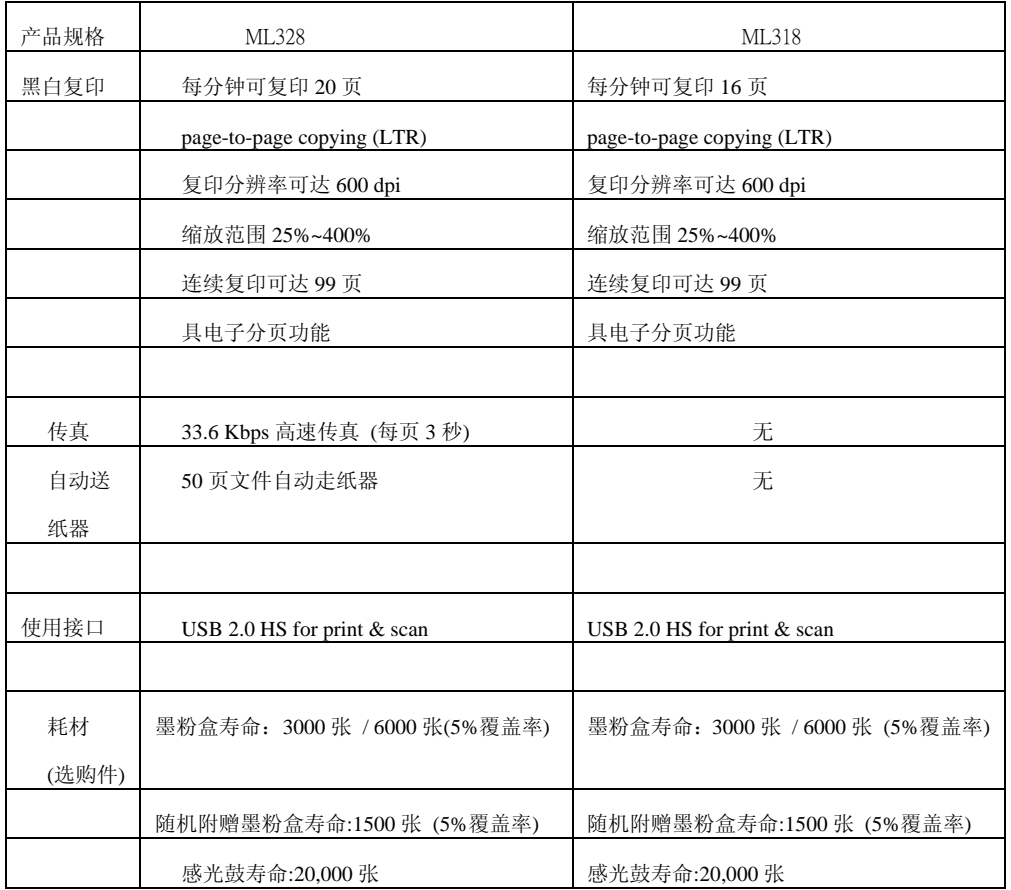